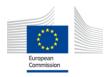

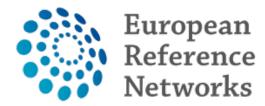

2017/06/13

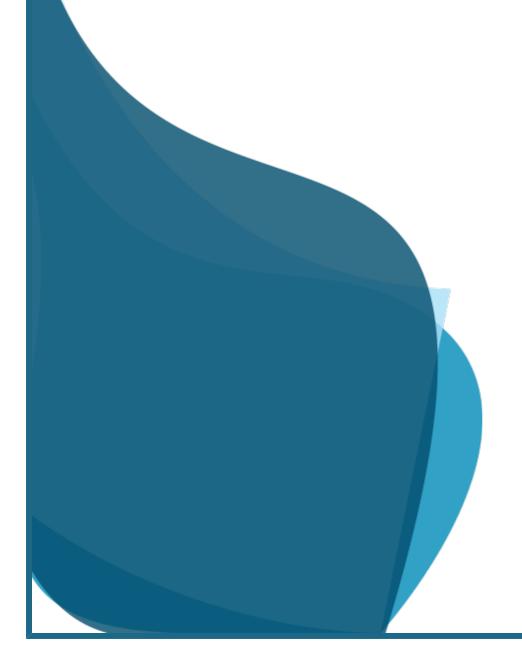

| How to join                    | 1  |
|--------------------------------|----|
| Register on EU-Login           | 1  |
| Request access to a network    | 3  |
| Start as User                  | 7  |
| Welcome Page                   | 7  |
| Manage My Profile              | 9  |
| All Activity                   | 12 |
| Add News                       | 12 |
| Add content to News            | 13 |
| Subscribe to get notifications | 18 |
| Edit News                      | 19 |
| Like News                      | 21 |
| Report News                    | 23 |
| Delete News                    | 25 |
| Filter News                    | 27 |
| How to use the Forum           | 30 |
| Post Message                   | 30 |
| Add Discussion                 | 31 |
| Add Content to Discussion      | 33 |
| Subscribe to get notifications | 36 |
| Edit Discussion                | 37 |
| Like Discussion                | 39 |
| Report Discussion              | 40 |
| Delete Discussion              | 42 |
| Filter Discussion              | 44 |
| How to use the Agenda          | 46 |
| Create Event                   | 46 |
| Add content to Event           | 48 |
| Subscribe to get notifications | 52 |
| Edit Event                     | 53 |
| Like Event                     | 55 |
| Report Event                   | 56 |
| Delete Event                   | 58 |
| Filter Agenda                  | 59 |
| How to use Library             | 61 |
| Browse Library                 | 61 |
| Add Document                   | 64 |
| Delete Document                |    |
| Edit Document                  | 68 |
| Move Document                  |    |
| Like Document                  |    |
| Filter Library                 |    |
| Start as Coordinator           |    |
| Welcome Page                   |    |
| Manage My Profile              | 79 |

| Manage Network                 | 82  |
|--------------------------------|-----|
| Manage requests and access     | 82  |
| Edit your Network              | 85  |
| All Activity                   | 88  |
| Add News                       | 88  |
| Add content to News            | 89  |
| Subscribe to get notifications | 93  |
| Edit News                      | 94  |
| Like News                      | 96  |
| Copy News                      | 98  |
| Report News                    | 100 |
| Pin News                       | 102 |
| Delete News                    | 104 |
| Filter News                    | 106 |
| Manage the Forum               | 109 |
| Add Forum                      | 109 |
| Edit Forum Details             | 111 |
| Delete Forum                   | 113 |
| Add Discussion                 | 115 |
| Post Message                   | 117 |
| Add content to Discussion      | 118 |
| Subscribe to get notifications | 121 |
| Edit Discussion                | 122 |
| Like Discussion                | 124 |
| Copy Discussion                | 126 |
| Report Discussion              | 128 |
| Pin Discussion                 | 130 |
| Delete Discussion              | 131 |
| Filter Discussion              | 133 |
| Manage the Agenda              | 135 |
| Create Event                   | 135 |
| Add content to Event           | 137 |
| Subscribe to get notifications | 141 |
| Edit Event                     | 142 |
| Like Event                     | 144 |
| Copy Event                     | 145 |
| Report Event                   | 147 |
| Pin Event                      | 149 |
| Delete Event                   | 150 |
| Filter Event                   | 151 |
| Manage Library                 | 153 |
| Browse Library                 | 153 |
| Add Document                   | 156 |
| Edit Document                  |     |
| Move Document                  | 160 |

| Like Document   | 163 |
|-----------------|-----|
| Delete Document | 165 |
| Create Folder   | 167 |
| Edit Folder     | 168 |
| Move Folder     | 170 |
| Rename Folder   | 172 |
| Delete Folder   | 174 |
| Filter Event    | 175 |

## **EU LOGIN**

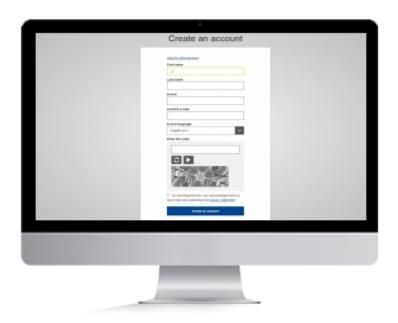

### **CREATE EU LOGIN**

EU Login is the European Commission's user authentication service. It allows authorised users to access a wide range of Commission web services, using a single email address and password.

### 1. CREATE EU LOGIN

1. On the Main Page for the ERN Collaborative Platform click on Access/request access to My Network

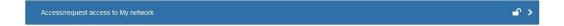

**2.** You will be taken to the login page for **EU Login**. You can enter your email if you already have an account. If not click on **Create Account** 

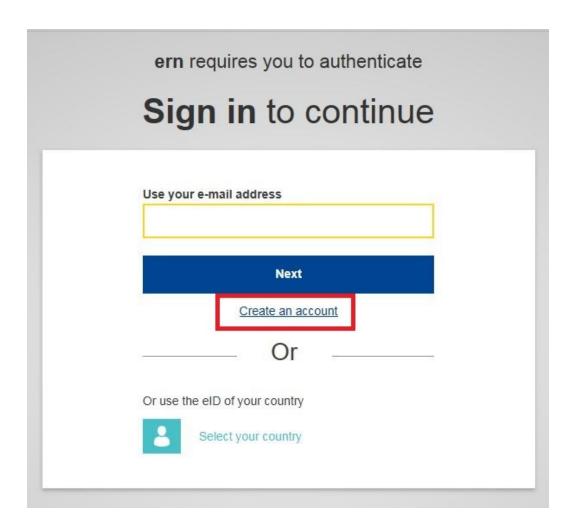

**3.** On the page that opens fill in the required information **First Name**, **Last Name**, **E-Mail** and **Verification Code** 

### 4. Click on Create an account

Note: For specific help on creating the EU Login please refer to the Help Section and the User Guide for EU Login

# REQUEST ACCESS TO A NETWORK

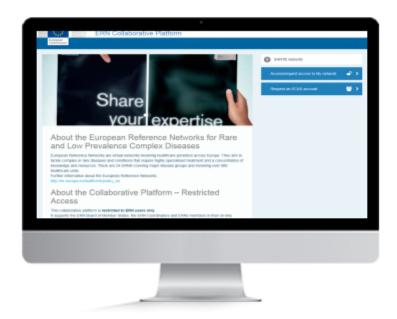

### **ACCESS & REQUESTS**

Management of each individual network is performed by the Networks Coordinator. The Coordinator will review all access requests to his or her network and access will only be granted to persons affiliated with one of the participating HealthCare Providers.

### **PREREQUISITE**

To request access to an ERN network, within the ERN Collaborative Portal, you must have an EU Login and you have to be affiliated with one of the participating Healthcare Providers.

### 1. HOW TO REQUEST ACCESS TO A NETWORK

Once your **EU Login** has been created you are able to log into the ERN Collaborative portal. However, you will not be able to request access to any ERN Networks until you have updated your user profile selecting which **Healthcare Provider** you are affiliated with.

Please see here on how to perform this action.

Once you have created your EU login, and updated your profile to reflect your Healthcare Provider, you are ready to Access/Request access to networks

1. From the main page click on Access/request access to My network

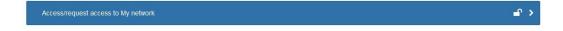

The page that appears will show you the networks you already have access to, if any. To request access to a new network do the following:

### 1. Click on Search & join networks

If you want to access other networks, you can access a list of available networks

Search & join networks

- **1.** From the Network page, select the Network you want to be part of by clicking on the **Request access** button.
- 2. The second page act as a confirmation to access the network. Choose Yes or No then Submit.

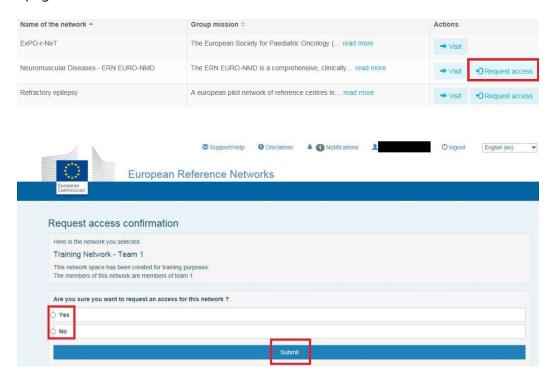

You immediately go back to the network page telling your request was saved.

A mail is automatically sent to the Coordinator who will accept or reject your request for access.

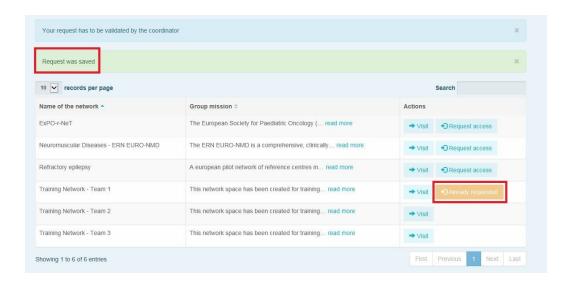

### Positive reply from the coordinator:

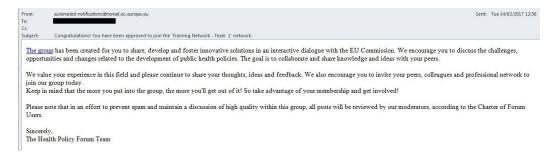

### Negative reply from the coordinator:

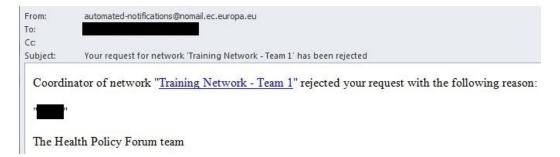

You can also track the status of your request at the bottom of the page under **Manage your requests and access** 

It will shows which network you requested access to, when the request was made, if the request was approved (*Validated*) or Rejected and when.

This can be useful in the case the email informing you of the status did not arrived, for example, if it was caught in the spam filter.

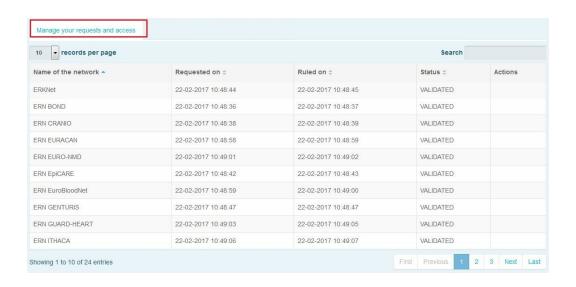

# WELCOME PAGE

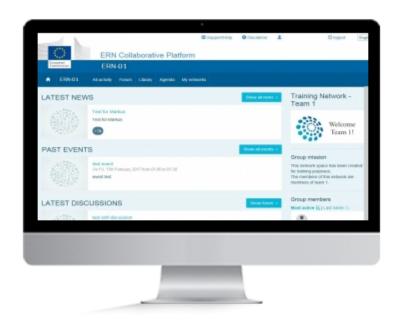

## **WELCOME**

Welcome page is your first stop when you access, or visits, a networks page. It shows you the latest content published within the network

### 1. WELCOME PAGE

No content can be published from the Welcome Page

The Welcome Page will show the latest content published by members of the network.

Each individual item can be viewed by clicking on the title

\* The grey icon below the title shows the amount of comments a publication has

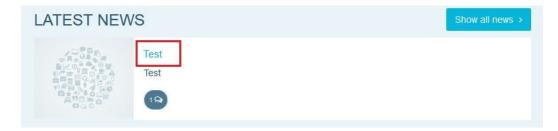

There are four different buttons that will appear on the Welcome page

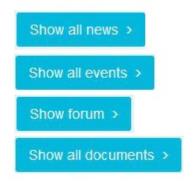

Clicking on **Show all news** will take you to the **All Activity** page

The Show all events button will take you to the Agenda

**Show forum** will navigate to the **Forums** 

**Show all documents** will go to the **Library** 

## MANAGE PROFILE

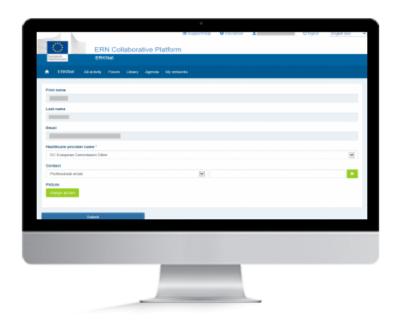

### **MANAGE PERSONAL PROFILE**

Keeping your personal profile up to date is important as it acts as your buisness card, within the network, letting other members of your network know who you are.

### 1. PROFILE

To access your personal profile click on your name at the top of the page

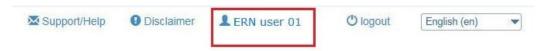

**First name**, **Last name** and **Email** can not be changed. These are taken from the information you entered when you registered for your EU Login

All users have to be affiliated with a Healthcare provider! You will have to select the correct Healthcare Provider.

- Select the mendatory field "Healthcare provider name \*"
- Click Submit

You will see a green banner saying "Profile has been edited"

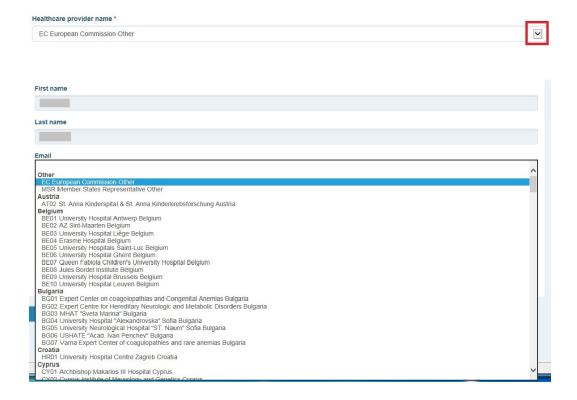

#### **Contact**

You can add as much contact information as you like. Just select from the dropdown menu. Fill in the information and click +. Continue until you have added all those you want other members to be able to see

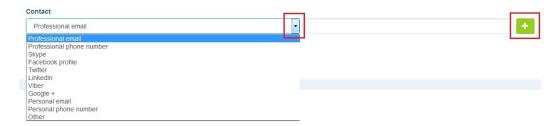

### **Picture**

You can change the picture displayed on your profile. This will replace the default picture shown next to your name when, for example, you publish content

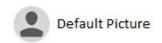

## **ADD NEWS**

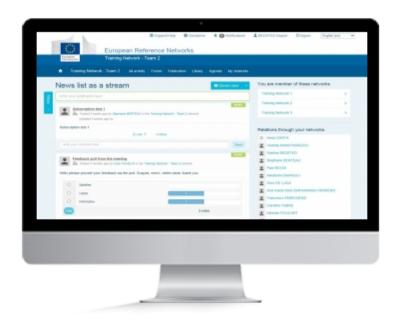

### **NEWS**

Publishing News is a great way to share information and knowledge with other members of the network. News can contain various kinds of content like Images, Links and more.

### 1. NEWS

- 1. Go to the All Activity menu
- 2. Click in the area where it says "Write your publication here"
- 3. Write the title for the news and the body
- 4. For adding content see Add content to News

## ADD CONTENT TO NEWS

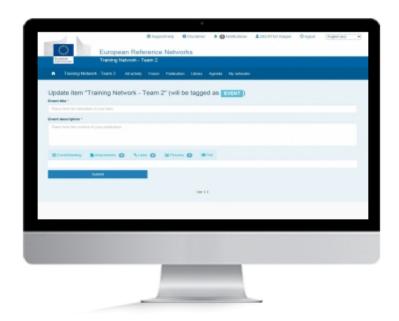

### **CONTENT**

Add content to any type of Publication can be essential. Whether it is an Event/Meeting, a Discussion or even a Document. Content can be anything from a file containing discussion topics for a meeting, an image or even links to external content.

### 1. CONTENT

There are multiple types of content that can be added to any publication within the network

To add content first click More

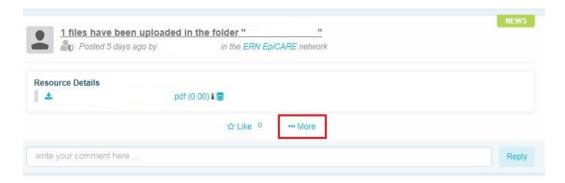

### 2. EVENT/MEETING

Use this if the content you are publishing is a meeting or an event which is tied to a specific time and/or date.

- 1. Select the Event/Meeting Tab
- **2.** Set a **date and time from and a date and time to**. alternatively select the **All day box** and no time is required, only date.
- 3. Enter an **Event Location**. No pre-set Locations are available
- **4.** Select the **Adobe Connect box** if a Virtual Meeting Room is required. An attendee list will appear with the names of all users in the network.

### 3. CONTENT

There are multiple types of content that can be added to any publication within the network

To add content first click More

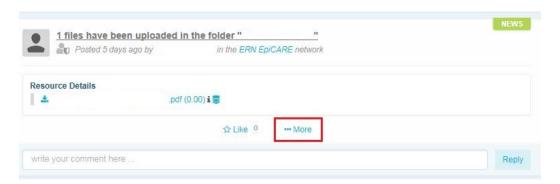

#### 4. FORUM

Use this function if you want the content you are publishing to be placed into one of the available forums.

• From the dropdown list select the forum in which you want your content to appear

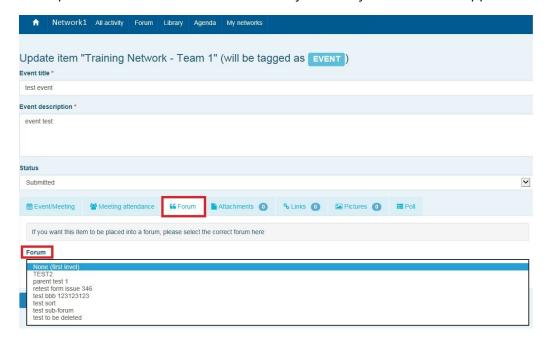

### 5. ATTACHMENTS

Use this this function if the content you are publishing requires an attachment. All document types are allowed except image documents which need to be attached under the pictures.

- 1. Click on Attach a document and select from the dropdown "from the library" or "Post a new document"
- **2.** Selecting from library will open a window will all files currently stored in the library of the network. Files can be selected by clicking the + sign. Multiple files can be selected if required
- 3. Once file or files are selected click Close
- **4.** Selecting the post new document option will open a window where you can browse your own files stored on the device you are using. You cannot select multiple documents
- 5. Once file has been selected click Close

### 6. LINKS

Use this function if the content you are publishing needs to be linked to external content.

- 1. Click on attach new link
- 2. In the window that appears enter the address of the external content you wish to link to
- 3. Click Post a new link

### 7. PICTURES

Use this function if you want the content you are publishing to have one or more pictures attached to it.

- 1. Click on Add picture
- 2. In the window that appears click **Browse**.
- 3. Select the image you want to attach and click Open. Multiple images are not supported in this view
- 4. Click Close
- 5. Repeat the procedure if multiple images need to be attached

#### 8. POLL

Use the function if you would like to attach a poll to the content you are publishing, enabling the members of the network to vote for a single or multiple choice.

- **1.** Fill in **Poll choice list.** This is the different choices the members of the network will have, for example Yes or No, or 1, 2 and 3. Fill in the choice and click **Add choice**. Repeat until all choices have been added
- 2. Click Options
- 3. Fill in **Poll title** if it is different from the title of the content you are publishing
- **4.** Select the type of poll, **single choice** or **multiple choice**
- **5.** Select a **date**, if the poll is supposed to run for specific duration of time
- **6.** Select the **Show result policy**. This will determine how the result of the Poll is shown.
  - **Always show result:** This means that the current result of the poll will display and will update continiously as members vote.
  - At the end of the vote: Means that Members can vote, but the result of the Poll with not be displayed until the Poll comes to an end, if a end-date was set in step 5.
  - After the user voted: Means the current result will only show when a member casts his/her vote

## SUBSCRIBE TO GET NOTIFICATIONS

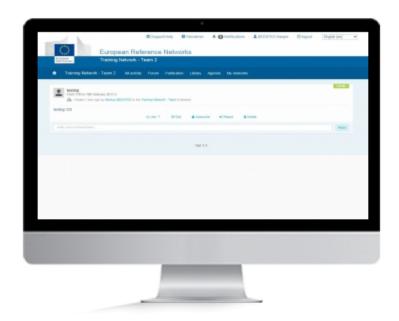

### **SUBSCRIBE**

With content published in in all parts of the network it can be difficult to keep up to date with all changes. Subscribe to any publication, whether it is in the Forum, Agenda or News to get instant notifications for any changes or updates. Notifications will be send as an email as soon as they are performed so you will never miss an important update.

### 1. SUBSCRIBE TO CONTENT

- **1.** Find the item you wish to subscribe to.
- 2. Click More
- 3. Click on Subscribe

Follow the same process to remove a subscription

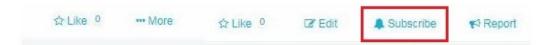

# **EDIT NEWS**

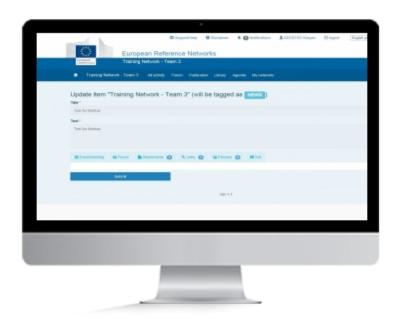

## **EDIT CONTENT**

Published something that needs to be changed? No problem, you can always go back and edit content that has already been published. You can also add additional content to an already existing publication

### 1. EDIT

To **Edit** any item in the network be that **News**, **Discussion**, **Event** or a **Document** the procedure remains the same.

- 1. Click More below the item
- 2. Click Edit
- 3. Add the content
- 4. Click Submit

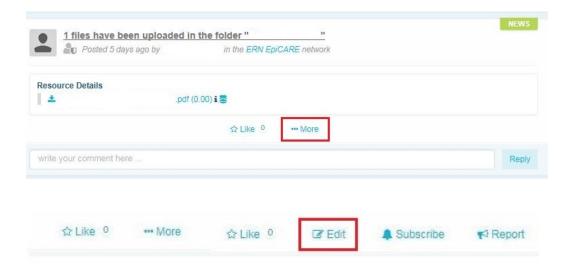

# LIKE NEWS

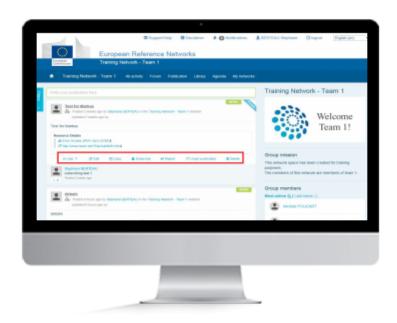

## LIKE

If you like any content in the network, be that **News**, an **Event**, a **Discussion** or even a **Document**, you can express this by clicking the **"Like"** button

### 1. LIKE AND REMOVE LIKE BUTTON

You can "Like" News

The "Like" button is present below all news items

Click on "**Like**" below any publication will add "1" to the sum of likes on a post. It is possible to undo a like by pressing "**Remove Like**"

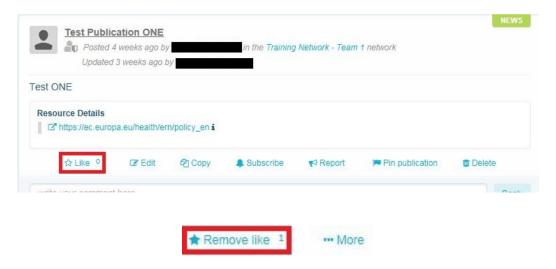

# **REPORT NEWS**

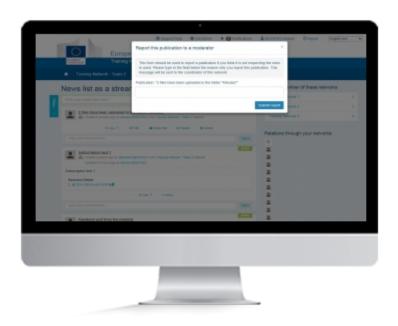

## **REPORT CONTENT**

Reporting any item will always be a controversial subject. Is content offensive, factually incorrect, libellous or in any other way not fit to be posted in the network? Whichever the reason, it will be the network Coordinator who decides what happens next.

### 1. REPORT

To report any item in the network be that a **News** item, **Discussion**, **Event** or a **Document** the procedure remains the same.

- 1. Click More underneath the item
- 2. Click Report
- 3. In the window that opens write why the item is being reported
- 4. Click submit report

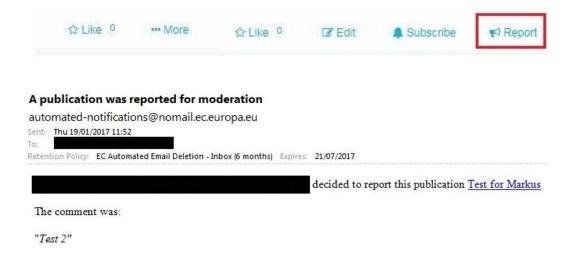

# **DELETE CONTENT**

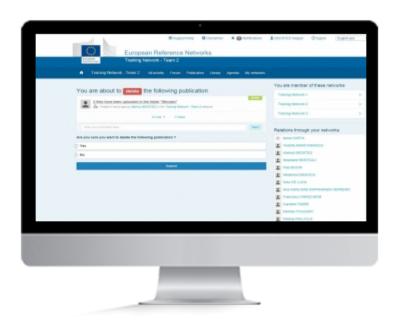

## **DELETE CONTENT**

Need to remove a **News** item, an **Event**, a **File** or a **Discussion** you have posted? No problem, you can always go back and delete previously published content.

### 1. DELETE

To **Delete** any item in the network be that a **News**, **Discussion**, **Event** or a **Document** the procedure remains the same.

- 1. Click More below the item
- 2. Click Delete
- 3. A window will appear asking you if you are sure
- 4. Select yes
- 5. Click submit

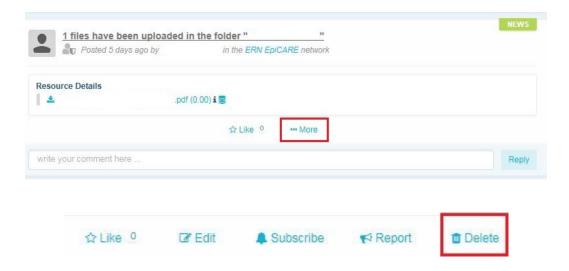

## FILTER NEWS

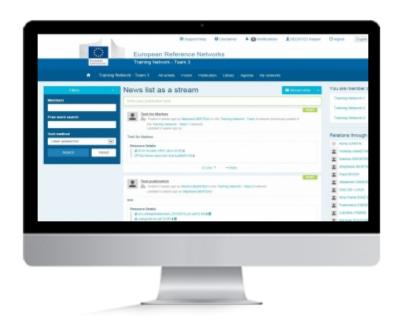

### **FILTER CONTENT**

With lots of different kinds of content to go through, filters can be a great way to find the exact thing you are looking for, without wasting time. Whether it is a specific Event, News, Discussion or even a Document you are looking for, filters can assist.

### 1. FILTER CONTENT

The Filter can be accessed using the blue button on the left of the page

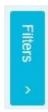

Once opened there are several way of filtering information

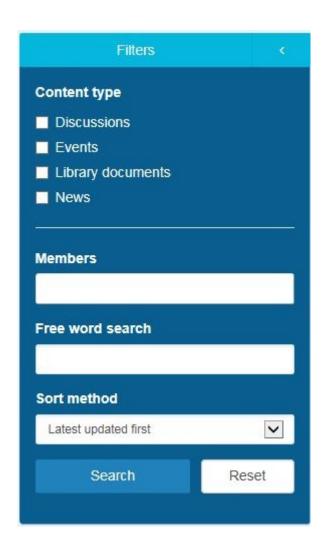

### By Content type

You can select which type of content you wish view.

- 1. Tick the box for the content, Discussion, Events, Library documents or Publication
- 2. If you click **Search** now it will show only the type of content you selected in <u>step 1</u>. You can further narrow this by using the other options explained below.

### By Member

- 1. You can sort content by Member. Just type any part of a members name, first name or last name, and it will appear in the box.
- 2. Click Search

#### Free word search

- 1. Type in any word in the search box. It will search in the title and description of the content
- 2. Click Search

#### **Sort Method**

- 1. Content can be sorted by Latest Update First, Latest Created First and Most recent. Select from the dropdown menu
- 2. Click Search

# **POST MESSAGE**

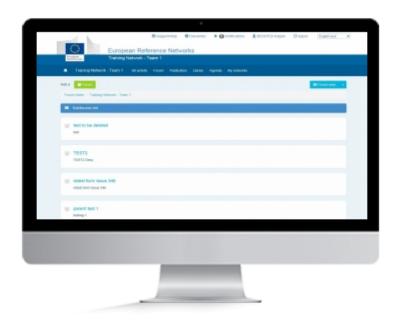

### **FORUM**

The Forum is an excellent place for working groups to come together and share information and knowledge.

### 1. POST MESSAGE

You can post a message in any **Discussion**.

- **1.** Open the **Discussion** you wish to post a message in.
- 2. Click in the area where it says "write your comment here"
- 3. When done click Reply

It is not possible to add any content to a reply in a discussion. In order to do that you have to add it to the very first post in the discussion by pressing **More**. See add content to discussion

## **ADD DISCUSSION**

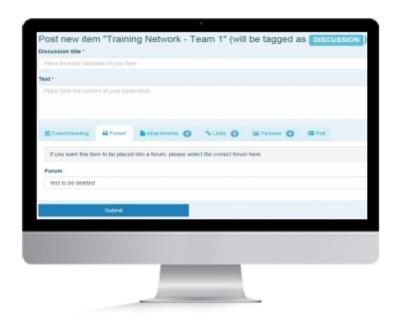

## **DISCUSSION**

Discussion is an exchange of knowledge. Using Discussions is a great way to allow members of the network to interact on a specific topic.

### 1. OPEN A FORUM TO WHICH YOU WANT TO ADD A DISCUSSION

From the chosen Forum page, click the green button "DISCUSSION"

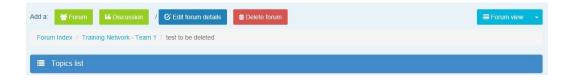

#### 2. FILL IN THE MANDATORY FIELDS AND MORE IF NEEDED

### Fields in the DISCUSSION Creation Window.

Note: (\*) Mandatory fields

Note: the title "Post new item" \*\*\*\* (will be tagged as **DISCUSSION**)

- Discussion title\*: Write here a relevant title for your discussion
- Text \*: Write here the content the discussion is all about
- 6 different Tabs buttons to implement your discussion (See Below)

### Go to Add content to a discussion

• Forum (list of choices):

A first Forum is the root (none(1st.level)).

A Forum created within the root Forum becomes a parent Forum.

This field allows you to choose the correct root Forum is belongs to.

Note: In a DISCUSSION, the Forum list will be the FORUM title by default

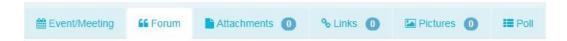

### 3. FINISH DISCUSSION CREATION

When all the needed information is added, you can validate the creation of your Forum with the button:

### **SUBMIT**

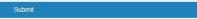

# ADD CONTENT TO A DISCUSSION

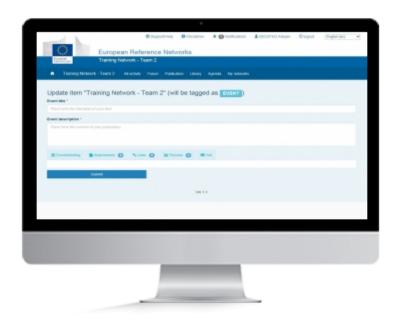

## **CONTENT**

Add content to any type of Publication can be essential. Whether it is an Event/Meeting, a Discussion or even a Document. Content can be anything from a file containing discussion topics for a meeting, an image or even links to external content.

## 1. CONTENT

There are multiple types of content that can be added to any publication within the network

To add content first click More

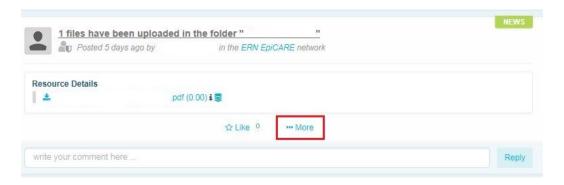

## 2. EVENT/MEETING

Use this function if the content you are publishing is a meeting or an event which is tied to a specific time and/or date.

- 1. Select the **Event/Meeting** Tab
- **2.** Set a **date and time from** and a **date and time to**. Alternatively you can select the **All day** box and no time will be required.
- **3.** Enter an **Event Location**. No pre-set Locations are available.
- **4.** Select the **Adobe Connect** box if a Virtual Meeting Room is required. An attendee list will appear with the names of all users in the network.

## 3. ATTACHMENTS

Use this this function if the content you are publishing requires an attachment. All document types are allowed except image documents which need to be attached under the pictures.

- 1. Click on Attach a document and select from the dropdown "from the library" or "Post a new document"
- **2.** Selecting from library will open a window will all documents currently stored in the library of the network. Documents can be selected by pressing the + sign. Multiple documents can be selected if required
- 3. Once document(s) are selected click Close
- **4.** Selecting the post new document option will open a window where you can browse your own files stored on the device you are using. You cannot select multiple documents
- 5. Once file has been selected click Close

#### 4. LINKS

Use this this function if the content you are publishing needs to be linked to external content.

- 1. Click on attach new link
- 2. In the window that appears enter the address of the external content you wish to link to
- 3. Click Post a new link

#### 5. PICTURES

Use this this function if you want the content you are publishing to have one or more pictures attached to it.

- 1. Click on Add picture
- 2. In the window that appears click **Browse**.
- 3. Select the image you want to attach and press Open. Multiple images are not supported in this view
- 4. Click Close
- 5. Repeat the procedure if multiple images need to be attached

### 6. POLL

Use the function if you would like to attach a poll to the content you are publishing, enabling the members of the network to vote for a single or multiple choice.

- **1.** Fill in **Poll choice list.** This is the different choices the members of the network will have, for example Yes or No, or 1, 2 and 3. Fill in the choice and click **Add choice**. Repeat until all choices have been added
- 2. Click Options
- 3. Fill in **Poll title** if it is different from the title of the content you are publishing
- 4. Select the type of poll, single choice or multiple choice
- **5.** Select a **date**, if the poll is supposed to run for specific duration of time
- **6.** Select the **Show result policy**. This will determine how the result of the Poll is shown.
  - **Always show result:** This means that the current result of the poll will display and will update continiously as members vote.
  - At the end of the vote: Means that Members can vote, but the result of the Poll with not be displayed until the Poll comes to an end, if a end-date was set in step 5.
  - After the user voted: Means the current result will only show when a member casts his/her vote

# SUBSCRIBE TO GET NOTIFICATIONS

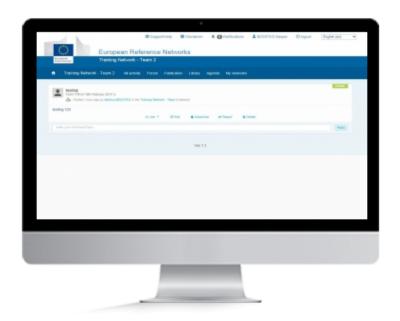

## **SUBSCRIBE**

With content published in in all parts of the network it can be difficult to keep up to date with all changes. Subscribe to any publication, whether it is in the Forum, Agenda or News to get instant notifications for any changes or updates. Notifications will be send as an email as soon as they are performed so you will never miss an important update.

## 1. SUBSCRIBE TO CONTENT

- **1.** Find the item you wish to subscribe to.
- 2. Click More
- 3. Click on Subscribe

Follow the same process to remove a subscription

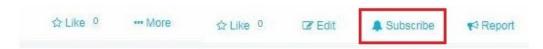

# **EDIT DISCUSSION**

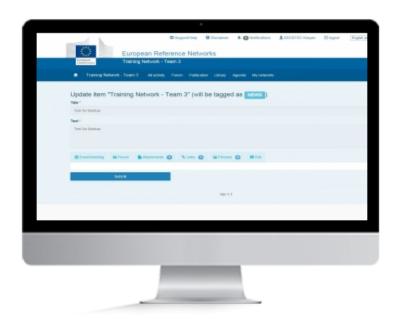

## **EDITING CONTENT**

Published something that needs to be changed? No problem, you can always go back and edit content that has already been published. You can also add additional content to an already existing publication

## 1. EDIT

To **Edit** any item in the network be that a **Discussion**, **Publication**, **Event** or a **Document** the procedure remains the same.

- 1. Click More underneath the item
- 2. Click Edit
- 3. Add the content
- 4. Click Submit

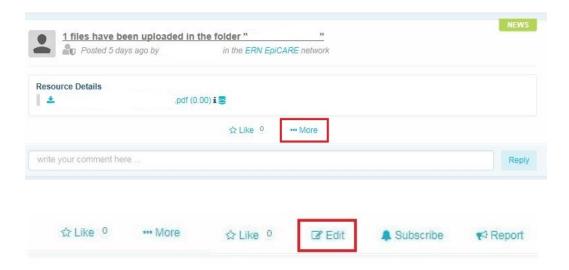

# LIKE DISCUSSION

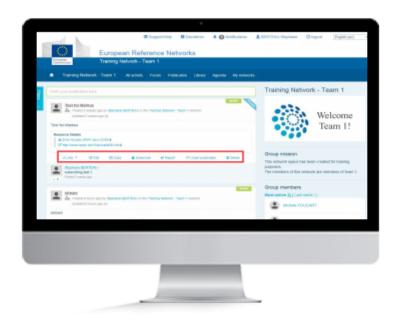

## **LIKE**

If you like any content in the network, be that a **Publication**, an **Event**, a **Discussion** or even a **Document**, you can express this by clicking the **"Like"** button

## 1. LIKE AND REMOVE LIKE BUTTON

You can "Like" a Discussion

The "Like" button is present below all publications

Click on "**Like**" underneath any publication will add "1" to the sum of likes on a post. It is possible to undo a like by pressing "**Remove Like**"

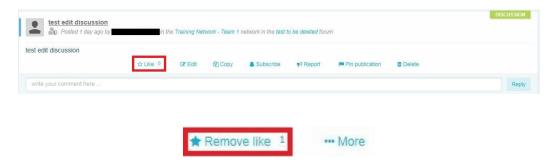

# REPORT DISCUSSION

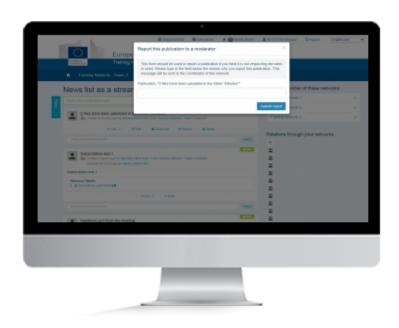

## **REPORT CONTENT**

Reporting any item will always be a controversial subject. Is content offensive, factually incorrect, libellous or in any other way not fit to be posted in the network? Whichever the reason, it will be the network Coordinator who decides what happens next.

## 1. REPORTING

To report any item in the network be that a **Discussion, Publication, Event** or a **Document** the procedure remains the same.

- 1. Click More below the item
- 2. Click Report
- 3. In the window that opens write why the item is being reported
- 4. Click submit report

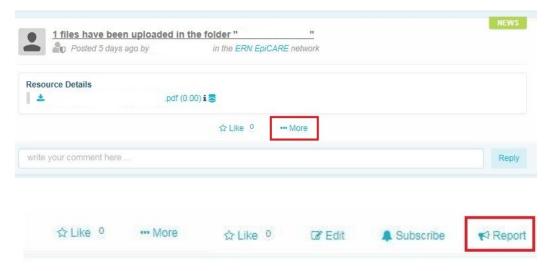

# **DELETE DISCUSSION**

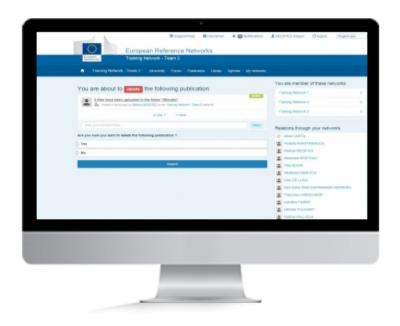

## **DELETE CONTENT**

Need to remove a Publication, an Event, a File or a Discussion you have posted? No problem, you can always go back and delete previously published content.

## 1. DELETE

To Delete any item in the network be that a **Discussion**, **Publication**, **Event** or a **Document** the procedure remains the same.

- 1. Go to the Forum section and select the Forum in which the discussion is located
- 2. Click on the Discussion
- 3. Click on "More" underneath the item
- 4. Click Delete
- 5. A window will appear asking you if you are sure
- 6. Select yes
- 7. Click submit

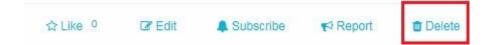

# FILTER IN THE FORUM

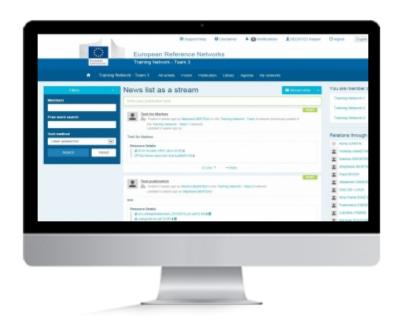

## **FILTER CONTENT**

With lots of different kinds of content to go through, filters can be a great way to find the exact thing you are looking for, without wasting time. Whether it is a specific Event, Publication, Discussion or even a Document you are looking for, filters can assist.

## 1. FILTER CONTENT

Filter can only be used when viewing content in **Stream View** 

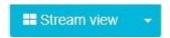

The filter can be accessed using the blue button on the left of the page

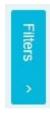

Once opened there are several ways of filtering information

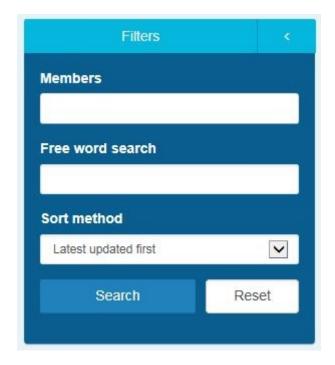

## **By Member**

- 1. You can sort content by Member. Just type any part of a members name, first name or last name, and it will appear in the box.
- 2. Click Search

### Free word search

- 1. Type in any word in the search box. It will search in the title and description of the content
- 2. Click Search

### **Sort Method**

- 1. Content can be sorted by Latest Update First, Latest Created First and Most recent. Select from the dropdown menu
- 2. Click Search

# **EVENTS/MEETING**

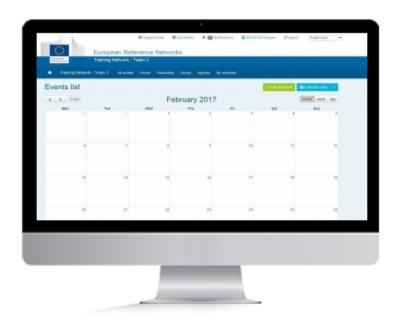

## **AGENDA**

The agenda is where all Events/Meetings will be stored. Any Event/ Meeting created either via Publications, Forum or directly in the Agenda will appear on the stream view for all users of the network.

#### 1. CREATING AN EVENT IN THE AGENDA

Be aware that no one will get any notifications when an event is published.

An event in the calendar is visible for anybody.

Click on the "Create an Event" green button. (option 1)

Create an event

Click **on a date** of the Calendar. (option 2)

A pop-up Window will appear.

Click on **OK** 

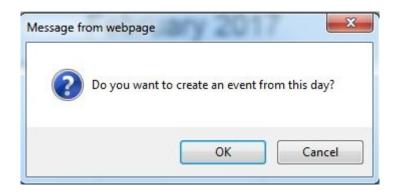

### Fields in the NEWS Creation Window.

Note: (\*) Mandatory fields

Note: the title "Post new item" \*\*\*\* (will be tagged as **NEWS**)

- Discussion title\*: Write here a relevant title for your NEWS
- Text \*: Write here the content the NEWS is all about
- 6 different Tabs buttons to implement your NEWS (See Below)

### Go to Add content to a NEWS

• Event Location : Specify where the Event will take place.

Note: In a NEWS (Event for calendar), the default tab will be Event/Meeting.

# ADD CONTENT TO AN EVENT

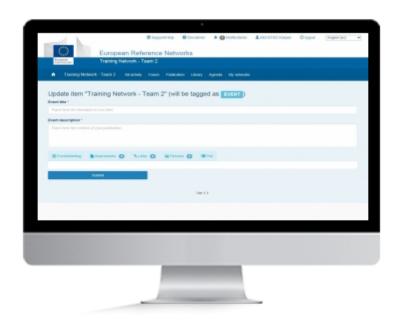

## **CONTENT**

Add content to any type of Publication can be essential. Whether it is an Event/Meeting, a Discussion or even a Document. Content can be anything from a file containing discussion topics for a meeting, an image or even links to external content.

## 1. CONTENT

There are multiple types of content that can be added to any publication within the network

To add content first click More

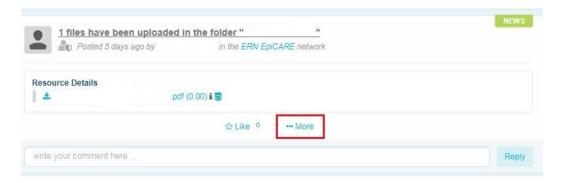

#### 2. FORUM

Use this function if you want the content you are publishing to be placed into one of the available forums.

From the dropdown list select the forum in which you want your content to appear

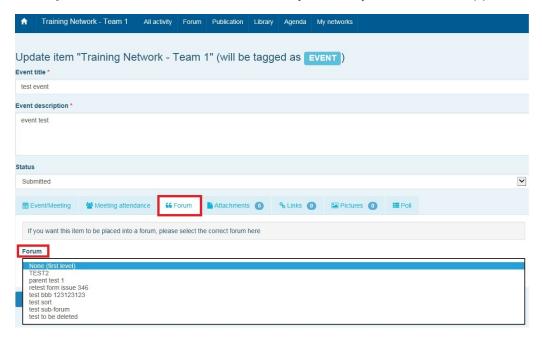

#### 3. ATTACHMENTS

Use this this function if the content you are publishing requires an attachment. All document types are allowed except image documents which need to be attached under the pictures.

- 1. Click on Attach a document and select from the dropdown "from the library" or "Post a new document"
- **2.** Selecting from library will open a window with all files currently stored in the library of the network. Documents can be selected by pressing the + sign. Multiple documents can be selected if required
- 3. Once document(s) are selected click Close
- **4.** Selecting the post new document option will open a window where you can browse your own documents stored on the device you are using. You cannot select multiple documents
- 5. Once document has been selected click Close

### 4. LINKS

Use this function if the content you are publishing needs to be linked to external content.

- 1. Click on attach new link
- 2. In the window that appears enter the address of the external content you wish to link to
- 3. Click Post a new link

### 5. PICTURES

Use this function if you want the content you are publishing to have one or more pictures attached to it.

- 1. Click on Add picture
- 2. In the window that appears click **Browse**.
- 3. Select the image you want to attach and click Open. Multiple images are not supported in this view
- 4. Click Close
- 5. Repeat the procedure if multiple images need to be attached

#### 6. POLL

Use the function if you would like to attach a poll to the content you are publishing, enabling the members of the network to vote for a single or multiple choice.

- **1.** Fill in **Poll choice list.** This is the different choices the members of the network will have, for example Yes or No, or 1, 2 and 3. Fill in the choice and click **Add choice**. Repeat until all choices have been added
- 2. Click Options
- 3. Fill in **Poll title** if it is different from the title of the content you are publishing
- **4.** Select the type of poll, **single choice** or **multiple choice**
- **5.** Select a **date**, if the poll is supposed to run for specific duration of time
- **6.** Select the **Show result policy**. This will determine how the result of the Poll is shown.
  - **Always show result:** This means that the current result of the poll will display and will update continiously as members vote.
  - At the end of the vote: Means that Members can vote, but the result of the Poll with not be displayed until the Poll comes to an end, if a end-date was set in step 5.
  - After the user voted: Means the current result will only show when a member casts his/her vote

# SUBSCRIBE TO GET NOTIFICATIONS

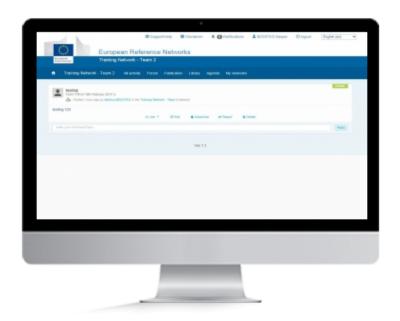

## **SUBSCRIBE**

With content published in in all parts of the network it can be difficult to keep up to date with all changes. Subscribe to any publication, whether it is in the Forum, Agenda or News to get instant notifications for any changes or updates. Notifications will be send as an email as soon as they are performed so you will never miss an important update.

## 1. SUBSCRIBE TO CONTENT

- **1.** Find the item you wish to subscribe to.
- 2. Click More.
- 3. Click on Subscribe.

Follow the same process to remove a subscription

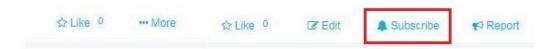

# **EDIT PUBLICATION**

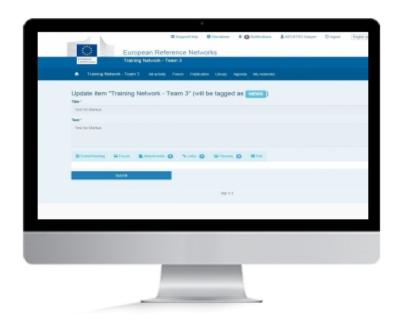

## **EDITING CONTENT**

Published something that needs to be changed? No problem, you can always go back and edit content that has already been published. You can also add additional content to an already existing publication

## 1. EDIT

To Edit any item in the network be that an **Event, Publication**, **Discussion**, or a **Document** the procedure remains the same.

- 1. Click More underneath the item
- 2. Click Edit
- 3. Add the content
- 4. Click Submit

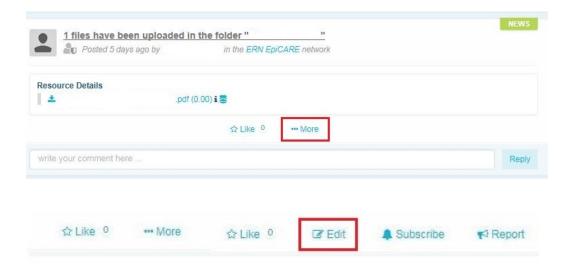

# LIKE EVENT

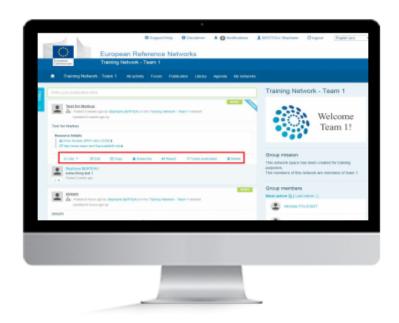

## **LIKE**

If you like any content in the network, be that a **Publication**, an **Event**, a **Discussion** or even a **Document**, you can express this by clicking the **"Like"** button

## 1. LIKE AND REMOVE LIKE BUTTON

You can "Like" an Event from the Agenda

The "Like" button is present below all publications

Click on "**Like**" underneath any publication will add "1" to the sum of likes on a post. It is possible to undo a like by pressing "**Remove Like**"

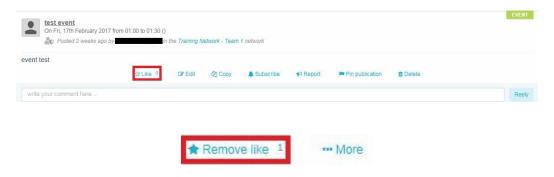

# REPORT EVENT

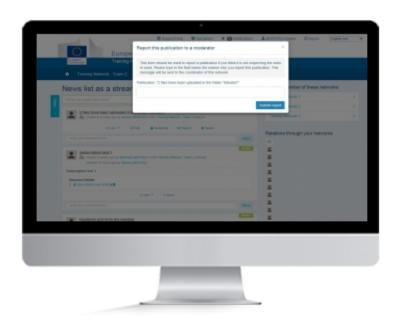

## **REPORT CONTENT**

Reporting any item will always be a controversial subject. Is content offensive, factually incorrect, libellous or in any other way not fit to be posted in the network? Whichever the reason, it will be the network Coordinator who decides what happens next.

### 1. REPORT

To report any item in the network be that a **Publication**, **Discussion**, **Event** or a **Document** the procedure remains the same.

- 1. Click More underneath the item
- 2. Click Report
- 3. In the window that opens write why the item is being reported
- 4. Click submit report

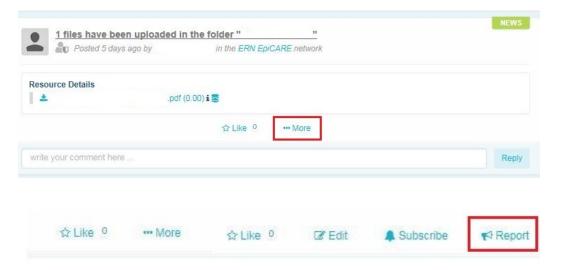

# **DELETE CONTENT**

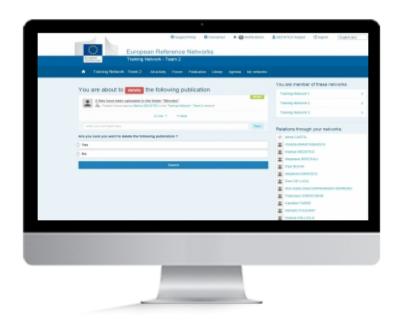

## **DELETE CONTENT**

Need to remove a Publication, a File, an Event or a Discussion you have posted? No problem, you can always go back and delete previously published content.

## 1. DELETE

To Delete any item in the network be that a **Publication**, **Discussion**, **Event** or a **Document** the procedure remains the same.

- 1. Click More underneath the item
- 2. Click Delete
- 3. A window will appear asking you if you are sure
- 4. Select yes
- 5. Click submit

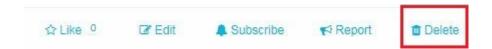

# FILTER IN THE AGENDA

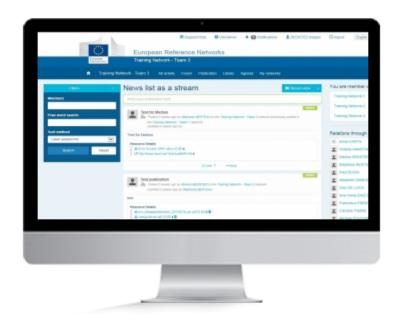

## **FILTER CONTENT**

With lots of different kinds of content to go through, filters can be a great way to find the exact thing you are looking for, without wasting time. Whether it is a specific Event, Publication, Discussion or even a File you are looking for, filters can assist.

## 1. FILTER CONTENT

Filter can only be used when viewing content in **Stream View** 

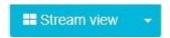

The filter can be accessed using the blue button on the left of the page

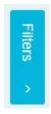

Once opened there are several way of filtering information

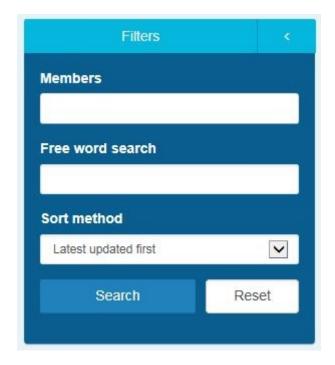

## **By Member**

- 1. You can sort content by Member. Just type any part of a members name, first name or last name, and it will appear in the box.
- 2. Click Search

### Free word search

- 1. Type in any word in the search box. It will search in the title and description of the content
- 2. Click Search

### **Sort Method**

- 1. Content can be sorted by Latest Update First, Latest Created First and Most recent. Select from the dropdown
- 2. Click Search

# **BROWSE THE LIBRARY**

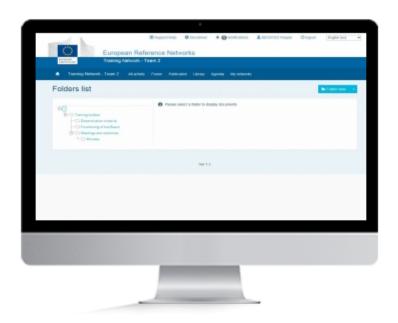

## **LIBRARY**

The Library is the storage area for all the files available in the network. Documents contained inside the library can be used as attachments in publications or they can be viewed directly in the Library

## 1. BROWSE THE LIBRARY

The Library can be browsed in three ways, **Folder View**, **List View** and **Stream View**. You can switch between the different views using the button at the top. By default it is set to **Folder View** 

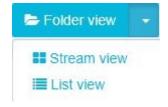

In **Folder View** you can see the Folders on the left and when you click on a Folder it will display the content of the Folder on the right

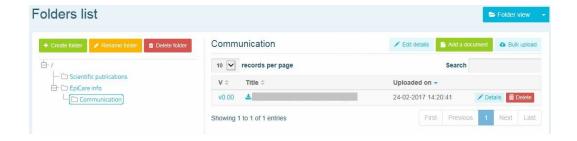

List View will display all files in Library in a list

- 1. To view a document click on **Details**
- 2. To download it click **Download**

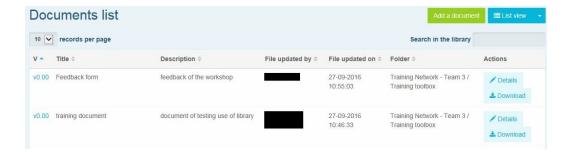

**Stream View** will display the contents of the Library in a stream, similar to the view you will find in **Publications** and **All Activity**. Some additional options are available here which are not in the other views

- **1**. You can comment on each document by writing something in the field "write your comment here" and clicking on **Reply**
- 2. You can "Like" a Document from the Library
- 3. You can Edit
- 4. You can Subscribe
- 5. You can Report
- 6. You can Delete

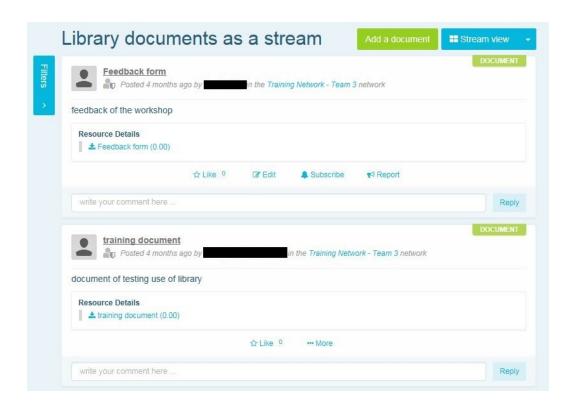

# ADD DOCUMENTS TO LIBRARY

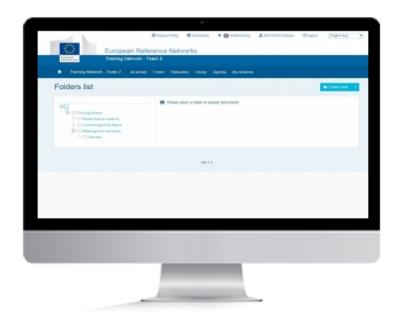

## **LIBRARY**

The Library is the storage area for all the files available in the network. Files contained inside the library can be used as attachments in publications or they can be viewed directly in the Library

### 1. ADDING FILES TO LIBRARY

You can add documents to the Library. Be aware that this function is only available when using the **Folder View** 

- 1. Set the Library to Folder View
- **2.** Navigate to the folder in which you wish to add your document.
- **3.** Click on **Add document** if you want to add a single document.
- 4. Fill in Title and Description and Click browse to locate the document you want to add
- 5. Tick the box "By ticking this checkbox, you confirm that no personal data are present in the uploaded document"
- 6. Click Submit

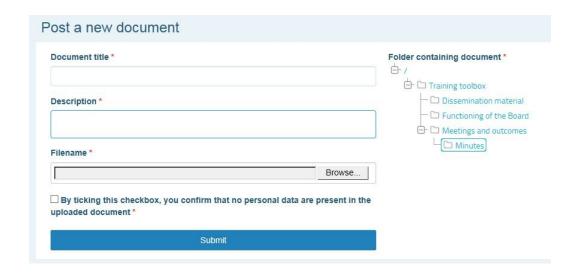

If you need to add several documents you can use **Bulk Upload** 

## 1. Click Bulk upload

- **2.** In the window that appears click on **Add Files** to select the documents you want to upload. Alternatively you can **Drag and Drop** the documents onto the window.
- 3. When documents have been added click on Start Upload to start adding the documents to the Library
- 4. When upload is complete click Close

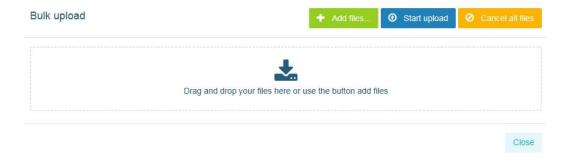

# **DELETE DOCUMENTS IN LIBRARY**

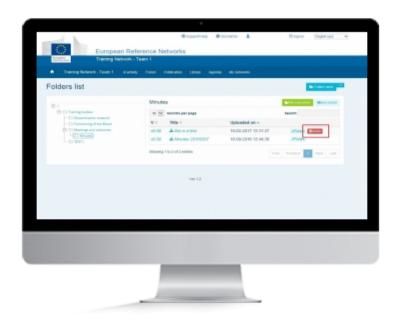

## **LIBRARY**

The Library is the storage area for all the files available in the network. Files contained inside the library can be used as attachments in publications or they can be viewed directly in the Library

### 1. DELETE DOCUMENTS IN LIBRARY

Members can only delete their own documents. Coordinators can delete all documents

You can delete documents in the Library. Be aware that this function is only available when using the **Folder View** and **List View**. See Browse the Library for explanations of these views

#### For **Folder View**

- 1. Set the Library to Folder View
- 2. Navigate to the folder in which you wish to delete your document.

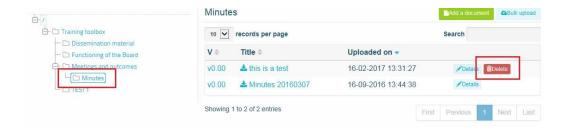

- 3. Click on Delete
- 4. A new page will appear asking if you are sure
- 5. Select "yes" and click Submit

#### For **List View**

- 1. Set the Library to List View
- 2. All files in the Library will be displayed as a list. Navigate to the file you want to delete
- 3. Click the **Delete** button
- **4.** A new page will appear asking if you are sure
- 5. Select "yes" and click Submit

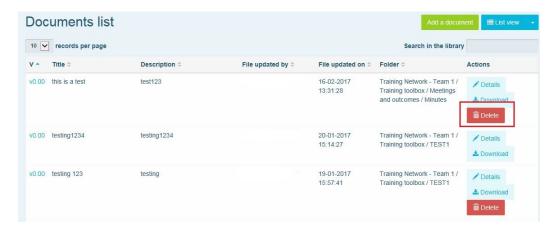

# **EDIT DOCUMENT**

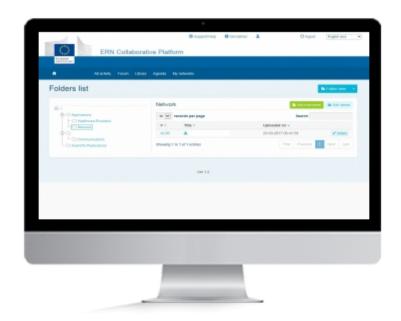

## **EDIT DOCUMENT**

The Library is the storage area for all the files available in the network. Documents contained inside the library can be used as attachments in publications or they can be viewed directly in the Library and updated. This section is about how to edit a document from the Library.

### 1. EDIT YOUR DOCUMENT FROM THE LIBRARY

Editing documents can only be performed when viewing the Library in Folder View or List View

- 1. Navigate to the document you wish to edit
- 2. Click the **Details** button

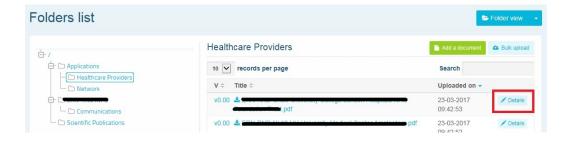

When in details you can add, remove and change properties and/or data of the document

Note: The Action button in the Versions history tab allows you to download the file

- Document title and Description are mandatory fields\* that can be modified.
  - You can then either modify and keep the current information in these fields. Then you will click
    the blue button **Update document information** to apply the changes. **The original**document is then modified
  - Or you can modify the current information in these fields and keep the original one. Then you
    will click the green button **Upload a new version of the document**.
    - Select **Browse** to upload the file.
    - **Tick the box** to inform if it's a minor or a major change compared to the original document
    - **Tick the box** to confirm the absence of personal data
    - Click Save new version
  - You can also attach an existing publication to the document with the tab **Attach to** publication then **Submit**
  - The original document is kept and a new one with the changes is created

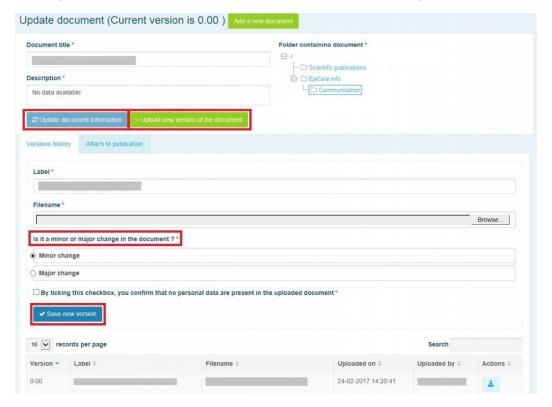

# **MOVE DOCUMENT**

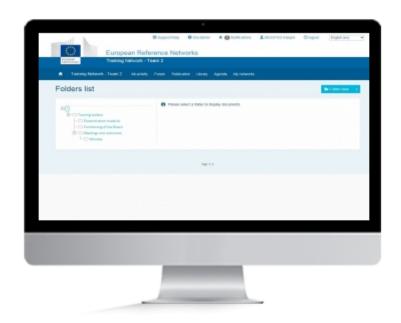

## **LIBRARY**

The Library is the storage area for all the files available in the network. Documents contained inside the library can be used as attachments in publications or they can be viewed directly in the Library

### 1. MOVING DOCUMENT WITHIN LIBRARY

Moving files can only be done in Folder View or List View

Files can be moved in **Folder View** in the following way:

- 1. Select the folder in which the file is located in the Folder List
- 2.Once selected click the Details button next to the file you want to move

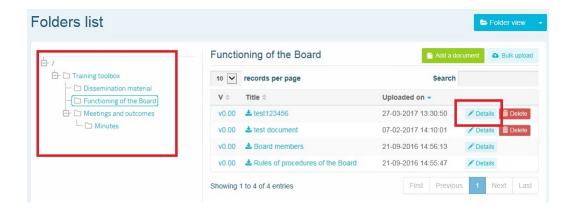

**3.** Select the folder into which you want to move the file in the "**Folder containing document**", on the right.

### 4. Click Update document information

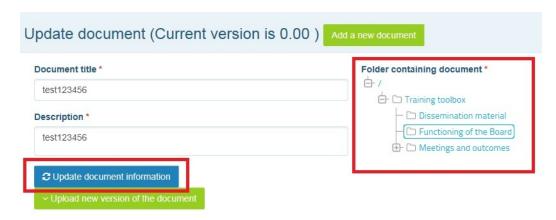

In List view the procedure is nearly identical, except there is no need to browse to the folder

- 1. Select List View
- 2. Click Details next to the file

The rest is the same as in Folder View

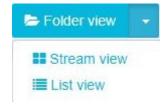

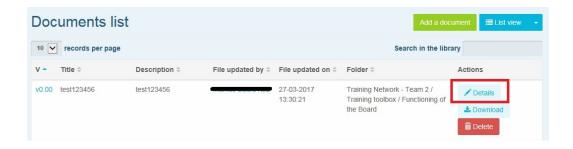

# LIKE NEWS

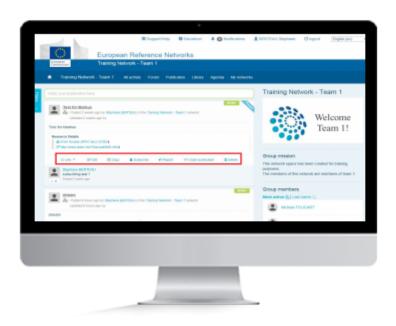

# LIKE

If you like any content in the network, be that a **Publication**, an **Event**, a **Discussion** or even a **Document**, you can express this by clicking the "**Like**" button

### 1. LIKE AND REMOVE LIKE BUTTON

You can "Like" a File from the Library

The "Like" button is present below all publications

Click on "**Like**" below any publication will add "1" to the sum of likes on a post. It is possible to undo a like by pressing "**Remove Like**"

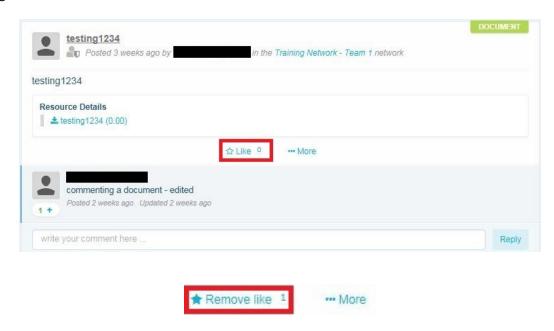

# FILTER IN THE LIBRARY

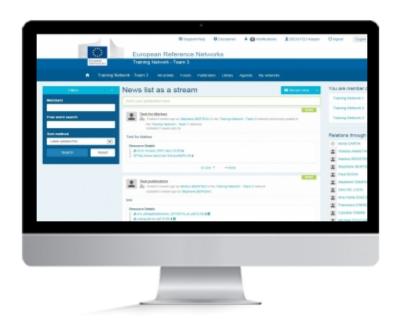

## **FILTER CONTENT**

With lots of different kinds of content to go through, filters can be a great way to find the exact thing you are looking for, without wasting time. Whether it is a specific Event, Publication, Discussion or even a Document you are looking for, filters can assist.

### 1. FILTER CONTENT

Filter can only be used when viewing content in **Stream View** 

The filter can be accessed using the blue button on the left of the page

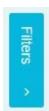

Once opened there are several way of filtering information

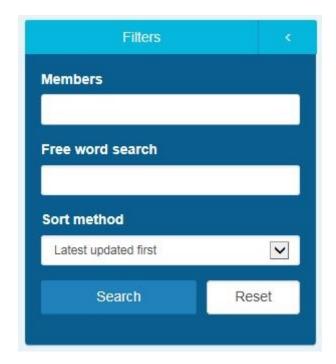

## **By Member**

- 1. You can sort content by Member. Just type any part of a members name, first name or last name, and it will appear in the box.
- 2. Click search

#### Free word search

- 1. Type in any word in the search box. It will search in the title and description of the content
- 2. Click search

#### **Sort Method**

- 1. Content can be sorted by Latest Update First, Latest Created First and Most recent. Select from the dropdown menu
- 2. Click search

# WELCOME PAGE

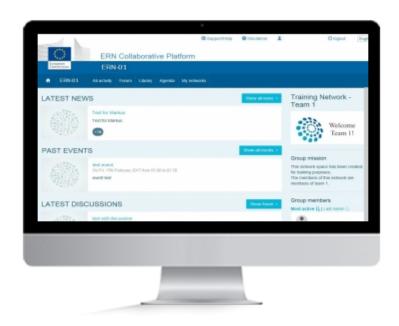

## **WELCOME**

Welcome page is your first stop when you access, or visits, a networks page. It shows you the latest content published within the network

### 1. WELCOME PAGE

No content can be published from the Welcome Page

The Welcome Page will show the latest content published by members of the network.

Each individual item can be viewed by clicking on the title

\* The grey icon below the title shows the amount of comments a publication has

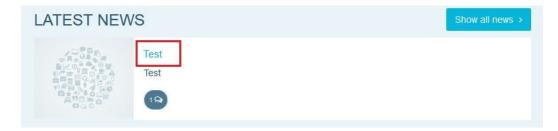

There are four different buttons that will appear on the Welcome page

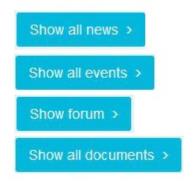

Clicking on **Show all news** will take you to the **All Activity** page

The Show all events button will take you to the Agenda

**Show forum** will navigate to the **Forums** 

**Show all documents** will go to the **Library** 

# MANAGE PROFILE

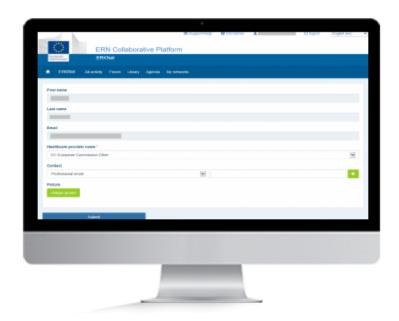

## **MANAGE PERSONAL PROFILE**

Keeping your personal profile up to date is important as it acts as your buisness card, within the network, letting other members of your network know who you are.

### 1. PROFILE

To access your personal profile click on your name at the top of the page

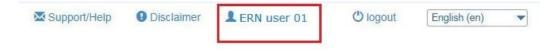

**First name**, **Last name** and **Email** can not be changed. These are taken from the information you entered when you registered for your EU Login

All users have to be affiliated with a Healthcare provider! You will have to select the correct Healthcare Provider.

- Select the mendatory field "Healthcare provider name \*"
- Click Submit

You will see a green banner saying "Profile has been edited"

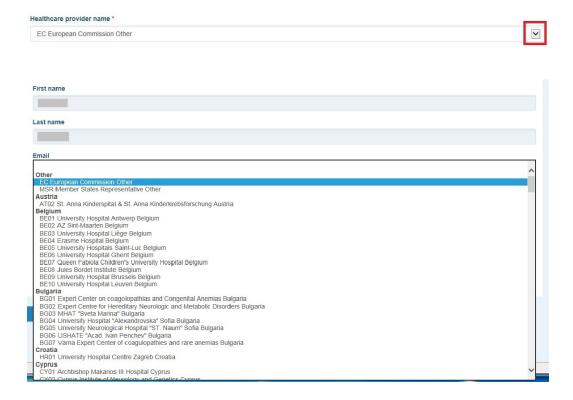

#### **Contact**

You can add as much contact information as you like. Just select from the dropdown menu. Fill in the information and click +. Continue until you have added all those you want other members to be able to see

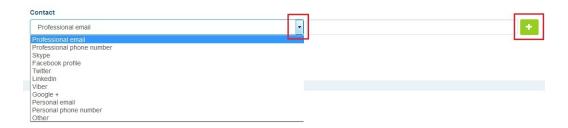

#### **Picture**

You can change the picture displayed on your profile. This will replace the default picture shown next to your name when, for example, you publish content

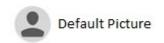

# MANAGE REQUESTS & ACCESS TO A NETWORK

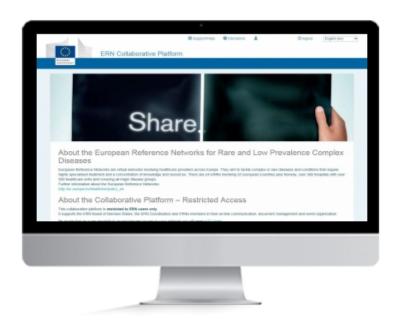

## **MANAGE ACCESS TO A NETWORK**

Management of each individual network is performed by the Networks Coordinator. The Coordinator will review all access requests to his or her network and access will only be granted to those eligible

## 1. REQUESTS: USER REQUESTS ACCESS TO A NETWORK YOU MANAGE

To request access to an ERN network, within the ERN Collaborative Portal, you must have an EU Login and you have to be affiliated with one of the participating Healthcare Providers

As the Coordinator you will get emails from users requesting access to your network

Click on the link "approving it" or "rejecting it"

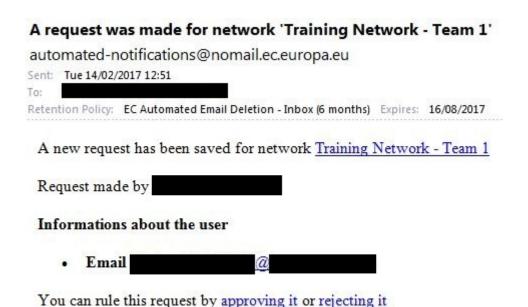

You can Approve an access request by clicking on the link "approving it" from the request email

• Click on **Approve** to grant access immediately or **Cancel** to postpone your decision

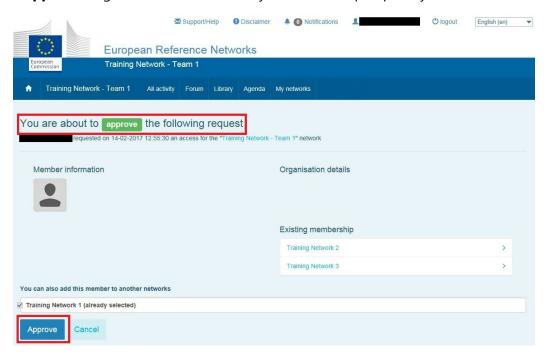

Similarly you can Reject an access request by clicking on the link "rejecting it" from the request email

• Click on **Reject** to refuse access immediately or **Cancel** to postpone your decision

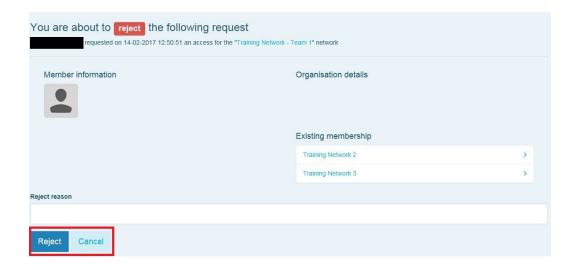

You can also Accept or Reject an access request from the "Search & Join Networks" page

- 1. From the button "Manage requests and access to your network"
- 2. Use the buttons Thumb up to Approve access or Thumb down to Reject access

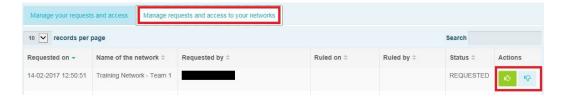

# **EDIT YOUR NETWORK**

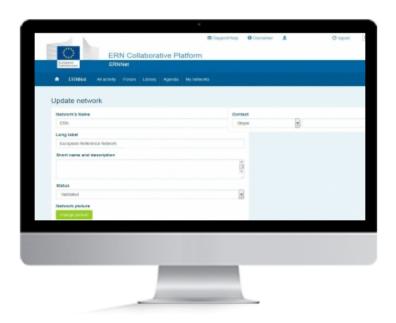

## **UPDATE NETWORK**

This page allows you to manage and edit the layout of the network, its details, update the contacts and network leaders

### 1. EDIT NETWORK

From the Networks page, click on the "Search and Join Networks" button

If you want to access other networks, you can access a list of available networks

Search & join networks

Click "EDIT" to access the Update Network page

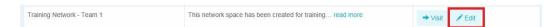

In the **Update Network** view the following details can be modified

Name of the Network : Modify the name of the Network

**Long Label :** To give a longer and detailed name for the Network

**Short name and description :** Summary of the mission, aim of the Network and description

Status: - Validated: The Forum is active

- Rejected: Function currently disabled

- Closed: Forum can be viewed but no more editable and no more content can be added

**Network picture:** Click on the button "**Change Picture**" will open a pop-up window to brows for another image that will replace the main logo for the Network

**Contact :** This allows you to add contact information.

- **Skype**: Fill in the Skype user. If you have Skype installed and a plug-in in your browser, it will open Skype and call the mentioned person.
- E-Mail: Fill in the mail address of the person and it will open your mail to the mentioned person.
- Adobe Connect: Enter the Code for the Chat Room and it will open Adobe Connect

Note: Not fully effective by now and opens only the general commission Adobe Connect Chat Room

• Viber: Not in use

- Policy Officer: Only add "add a title" to a free field to fill in
- Meeting Request: Only add "add a title" to a free field to fill in
- Other: Only add "add a title" to a free field to fill in

Note: "+" will add a field and "-" will remove it but the changes will only take effect when the SAVE button will be clicked

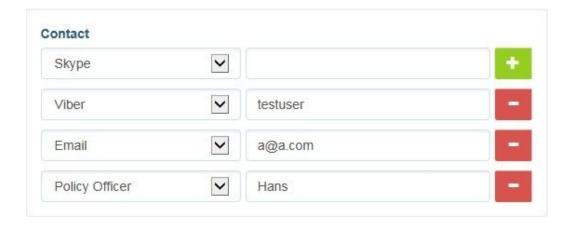

#### Network leaders.

- **Leaders ?:** When selected, it means this user becomes a leader for the network, a principal person but <u>not</u> a coordinator.
  - selected : Add a blue banner besides the name of the user that is expendable when you go over it
  - **not selected**: No banner at all. This is for a normal user

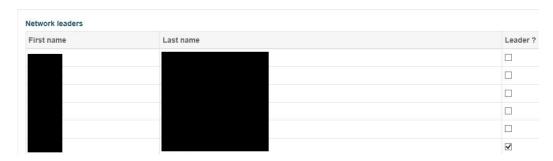

A Leader is **only a visual effect** with nothing else than a **blue banner** expanding when your mouse goes over it.

Network Leader is only a reference like a participant to a publication or the most active.

Adding the title "Leader" has no other effect than a visual effect.

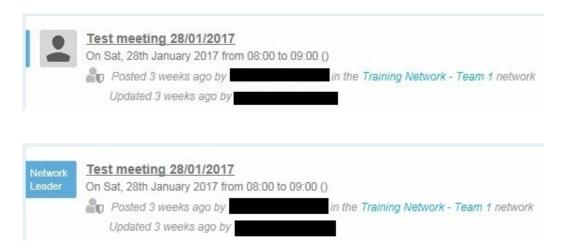

When finished you will need to Save the changes you have made

You will be redirected to the list of the networks (previous page) and a green banner will give the information "**Network updated**"

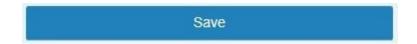

# **ADD NEWS**

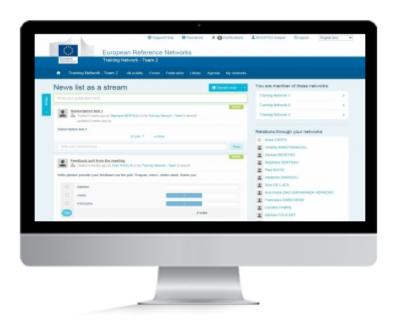

## **NEWS**

Publishing News is a great way to share information and knowledge with other members of the network. News can contain various kinds of content like Images, Links and more.

### 1. NEWS

- 1. Go to the All Activity menu
- 2. Click in the area where it says "Write your publication here"
- 3. Write the title for the news and the body
- 4. For adding content see Add content to News

# ADD CONTENT TO NEWS

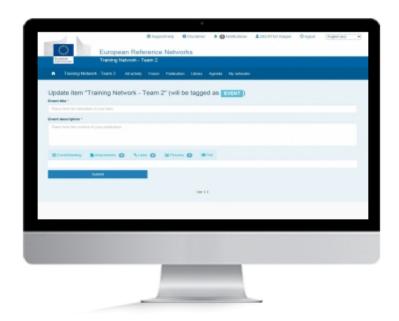

## **CONTENT**

Add content to any type of Publication can be essential. Whether it is an Event/Meeting, a Discussion or even a Document. Content can be anything from a file containing discussion topics for a meeting, an image or even links to external content.

### 1. CONTENT

There are multiple types of content that can be added to any publication within the network

To add content first click More

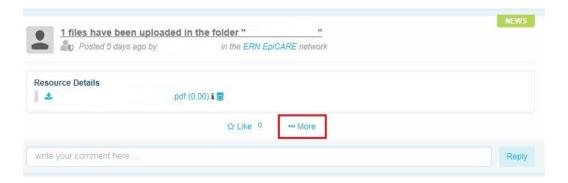

#### 2. EVENT/MEETING

Use this if the content you are publishing is a meeting or an event which is tied to a specific time and/or date.

- 1. Select the Event/Meeting Tab
- **2.** Set a **date and time from and a date and time to**. alternatively select the **All day box** and no time is required, only date.
- 3. Enter an Event Location. No pre-set Locations are available
- **4.** Select the **Adobe Connect box** if a Virtual Meeting Room is required. An attendee list will appear with the names of all users in the network.

#### 3. FORUM

Use this function if you want the content you are publishing to be placed into one of the available forums.

• From the dropdown list select the forum in which you want your content to appear

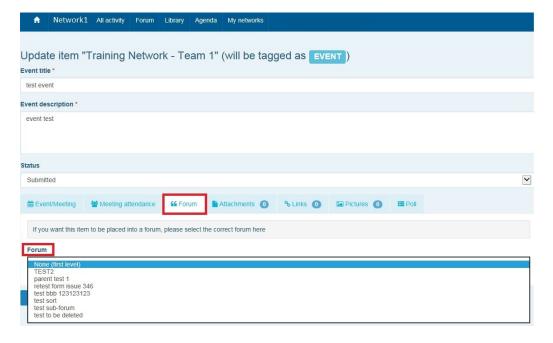

#### 4. ATTACHMENTS

Use this this function if the content you are publishing requires an attachment. All document types are allowed except image documents which need to be attached under the pictures.

- 1. Click on Attach a document and select from the dropdown "from the library" or "Post a new document"
- **2.** Selecting from library will open a window will all files currently stored in the library of the network. Files can be selected by clicking the + sign. Multiple files can be selected if required
- 3. Once file or files are selected click Close
- **4.** Selecting the post new document option will open a window where you can browse your own files stored on the device you are using. You cannot select multiple documents
- 5. Once file has been selected click Close

#### 5. LINKS

Use this function if the content you are publishing needs to be linked to external content.

- 1. Click on attach new link
- 2. In the window that appears enter the address of the external content you wish to link to
- 3. Click Post a new link

#### 6. PICTURES

Use this function if you want the content you are publishing to have one or more pictures attached to it.

- 1. Click on Add picture
- **2.** In the window that appears click **Browse**.
- 3. Select the image you want to attach and click Open. Multiple images are not supported in this view
- 4. Click Close
- 5. Repeat the procedure if multiple images need to be attached

#### 7. POLL

Use the function if you would like to attach a poll to the content you are publishing, enabling the members of the network to vote for a single or multiple choice.

- **1.** Fill in **Poll choice list.** This is the different choices the members of the network will have, for example Yes or No, or 1, 2 and 3. Fill in the choice and click **Add choice**. Repeat until all choices have been added
- 2. Click Options
- 3. Fill in Poll title if it is different from the title of the content you are publishing
- **4.** Select the type of poll, **single choice** or **multiple choice**
- **5.** Select a **date**, if the poll is supposed to run for specific duration of time
- **6.** Select the **Show result policy**. This will determine how the result of the Poll is shown.
  - **Always show result:** This means that the current result of the poll will display and will update continiously as members vote.
  - At the end of the vote: Means that Members can vote, but the result of the Poll with not be displayed until the Poll comes to an end, if a end-date was set in step 5.
  - After the user voted: Means the current result will only show when a member casts his/her vote

# SUBSCRIBE TO GET NOTIFICATIONS

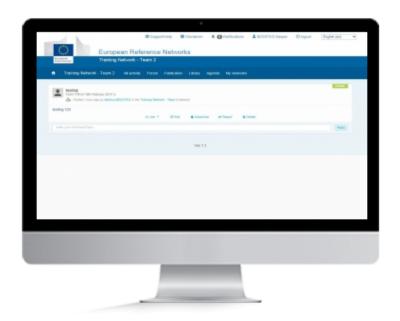

## **SUBSCRIBE**

With content published in in all parts of the network it can be difficult to keep up to date with all changes. Subscribe to any publication, whether it is in the Forum, Agenda or News to get instant notifications for any changes or updates. Notifications will be send as an email as soon as they are performed so you will never miss an important update.

### 1. SUBSCRIBE TO CONTENT

- **1.** Find the item you wish to subscribe to.
- 2. Press More.
- 3. Click on Subscribe.

Follow the same process to remove a subscription

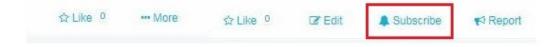

# **EDIT NEWS**

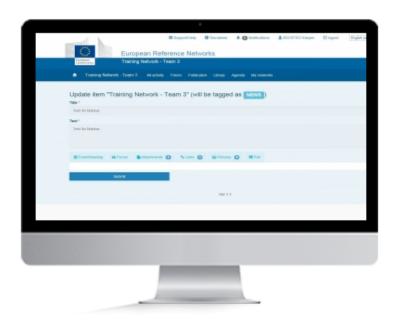

## **EDIT CONTENT**

Published something that needs to be changed? No problem, you can always go back and edit content that has already been published. You can also add additional content to an already existing publication.

#### 1. EDIT

To Edit any item in the network be that **News**, **Discussion**, **Event** or a **Document** the procedure remains the same.

- 1. Click on "More" below the item
- 2. Click Edit
- 3. Add the content
- **4.** When the Title and Text are edited, you can change the status of the content.
  - **Submitted**: The status will remain the same and the content is still vivible
  - **Rejected**: The status changes and the content is still visible only for the Coordinator. The content is freezed and can not be edited anymore.

#### 5. Click Submit

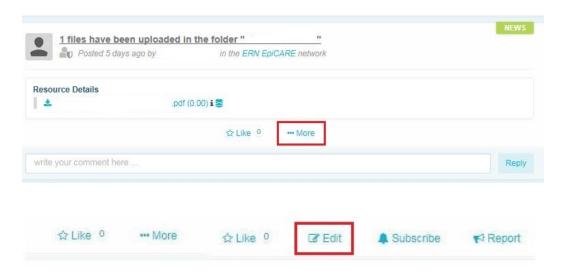

- **Note 1:** Editing these two fields can only be done by the person who created the publication or the Coordinator
- **Note 2:** If someone without rights tries to edit Title and Text and submit it there is a message it was successful, but the edit is not saved
- Note 3: In Edit mode it is also possible to Add items to a publication. The following items can be added
- ► Event/Meeting, Forum, Attachment, Links, Pictures and Poll

# LIKE PUBLICATION

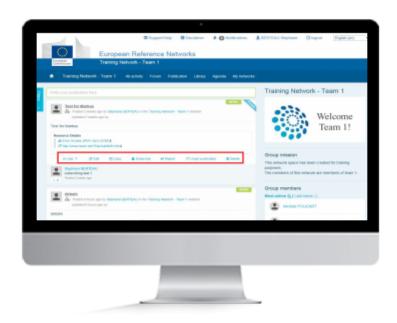

# LIKE

If you like any content in the network, be that a **Publication**, an **Event**, a **Discussion** or even a **Document**, you can express this by clicking the "**Like**" button

### 1. LIKE AND REMOVE LIKE BUTTON

You can "Like" a Publication

The "Like" button is present below all publications

Click on "**Like**" below any publication will add "1" to the sum of likes on a post. It is possible to undo a like by pressing "**Remove Like**"

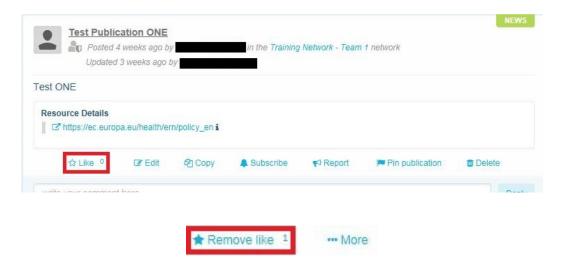

# **COPY NEWS**

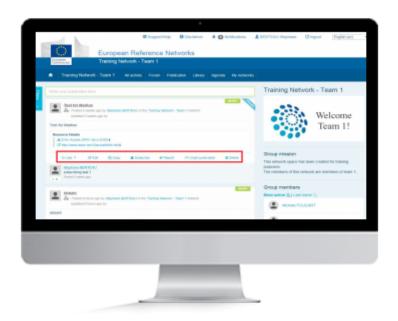

## **COPY**

Copy content is a useful tool for sharing content across multiple networks. Whether it is a News item, Discussion, Event, or even a Document, using Copy wil allow you to instantly share with another network you have access to.

### 1. COPY NEWS

- 1. Click More
- 2. Click Copy
- 3. Click Duplicate

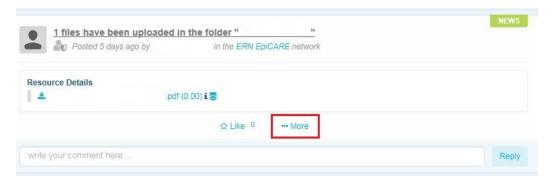

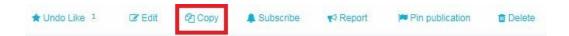

When clicking copy the message is shown saying:

"When a discussion is duplicated, comments are removed from the duplicated one and commenting the copy will not be allowed."

Also when choosing duplicate, the options **Like**, **Edit**, **Copy**, **Subscribe**, **Report**, **Pin** and **Delete** appears, as well as the comment field.

When you are in the selected **News**, click on the Destination network **arrow** and choose the network where you want the **News** to be copied.

### Click then on **Duplicate**

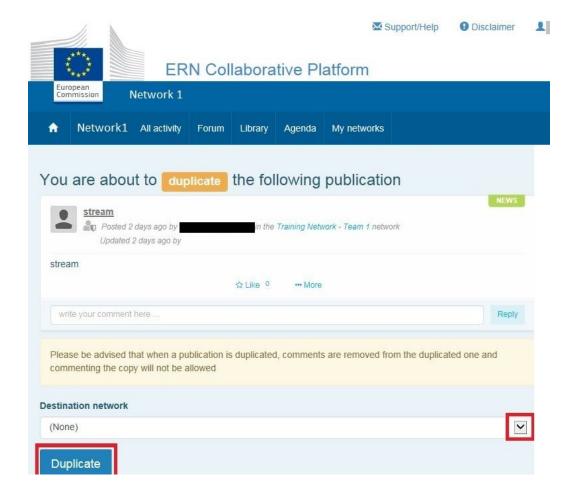

# **REPORT NEWS**

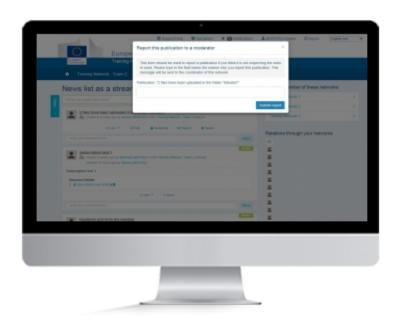

## **REPORT CONTENT**

Reporting any item will always be a controversial subject. Is content offensive, factually incorrect, libellous or in any other way not fit to be posted in the network? Whichever the reason, it will be the network Coordinator who decides what happens next.

#### 1. REPORT MANAGEMENT

Network coordinator will get an email notification whenever someone reports content within the network.

To manage a report of any item in the network (News, Discussion, Event or a File) the procedure remains the same.

#### The user will do this:

- 1. Click on "More" below the item
- 2. Click Report
- 3. In the window that opens write why the item is being reported
- 4. Click Submit report

#### The coordinator will get an e-mail: (See picture below)

- 1. Click on the **link** of the publication from your e-mail ► this will open the page of the publication in your browser.
- 2. Coordinator has the possibility to analyse the complaint and use the **delete** button **or edit** this publication.

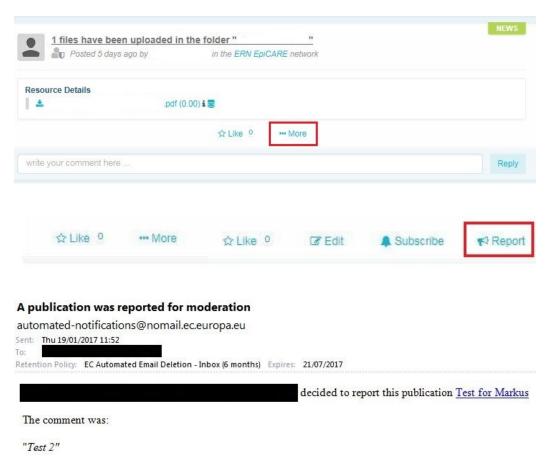

# PIN NEWS

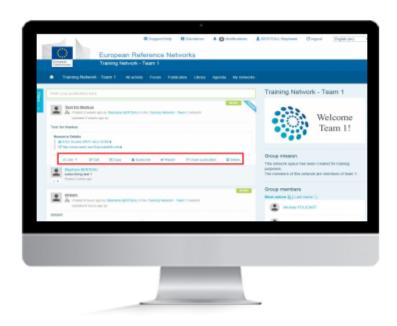

## **PIN NEWS**

It is possible to Pin a News item. This will put the pinned News on top of the stream, even if new News items are added. If several News items are pinned they will appear in the order they were pinned.

### 1. PIN PUBLICATION

### 1. Click on More

#### 2. Click on Pin Publication

The same procedure can be used to unpin a News item

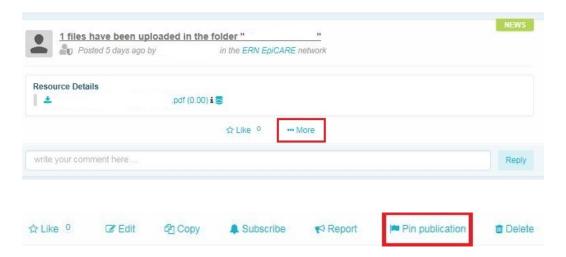

# **DELETE CONTENT**

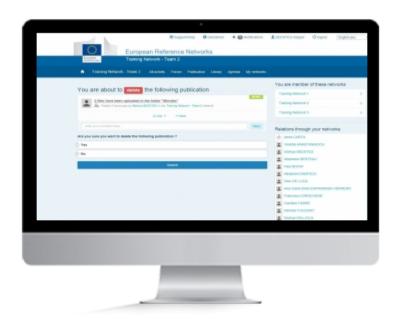

# **DELETE SOMETHING**

Need to remove a **News** item, an **Event**, a **File** or a **Discussion** you have posted? No problem, you can always go back and delete previously published content.

### 1. DELETE

To **Delete** any item in the network be that a **News** item, **Discussion**, **Event** or a **Document** the procedure remains the same.

- 1. Click on "More" below the item
- 2. Click Delete
- 3. A window will appear asking you if you are sure
- 4. Select yes
- 5. Click Submit

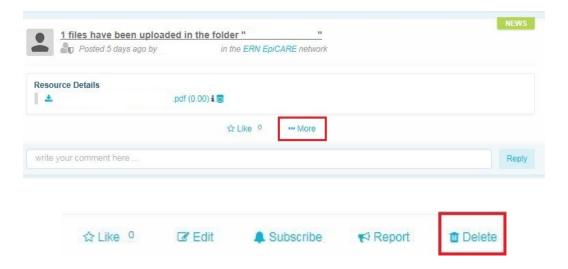

# FILTER NEWS

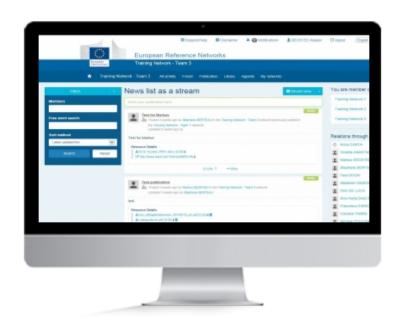

## **FILTER CONTENT**

With lots of different kinds of content to go through, filters can be a great way to find the exact thing you are looking for, without wasting time. Whether it is a specific Event, News, Discussion or even a Document you are looking for, filters can assist.

### 1. FILTER CONTENT

The Filter can be accessed using the blue button on the left of the page

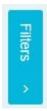

Once opened there are several way of filtering information

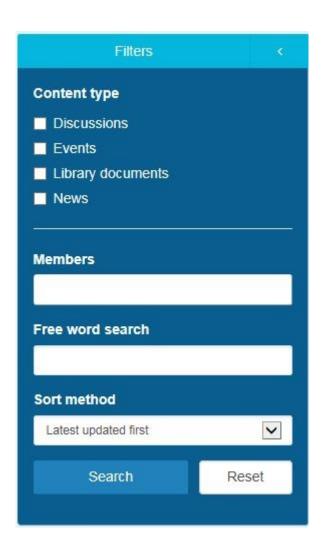

### By Content type

You can select which type of content you wish view.

- 1. Tick the box for the content, Discussion, Events, Library documents or Publication
- 2. If you click **Search** now it will show only the type of content you selected in <u>step 1</u>. You can further narrow this by using the other options explained below.

### By Member

- 1. You can sort content by Member. Just type any part of a members name, first name or last name, and it will appear in the box.
- 2. Click Search

#### Free word search

- 1. Type in any word in the search box. It will search in the title and description of the content
- 2. Click Search

#### **Sort Method**

- 1. Content can be sorted by Latest Update First, Latest Created First and Most recent. Select from the dropdown menu
- 2. Click Search

# ADD A FORUM

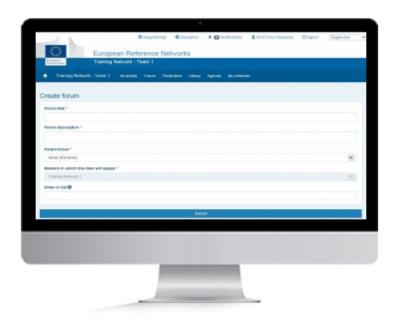

# **FORUM**

The Forum is an excellent place for working groups to come together and share information and knowledge.

### 1. ADD/CREATE A FORUM TO THE NETWORK

Open the Forum page from the main menu

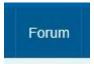

Click on the green "Add a Forum" button.

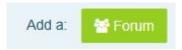

### **CREATE A FORUM (FIELDS):**

Note: (\*) Mandatory fields

- Forum Title\*: Name your Forum with a pertinent title.
- Forum Description\*: Write a pertinent description of what your Forum is all about.
- Parent Forum\*: A Forum belongs by default to the none (first level) Parent Forum.

Note: A first Forum is the root (none(1st.level)).

A Forum created within the root Forum becomes a parent Forum.

This field allows you to choose the correct root Forum it belongs to.

- **Network in which this item will appear\***: Inactive button. It gives the name of the Network you're publishing from.
- **Order in List :** When entering a figure here (1;5...) It will set your publication at the top of the list (1) or below.

When all the needed information is added, you can validate the creation of your Forum with the button:

#### **SUBMIT**

omit

# **EDIT FORUM DETAILS**

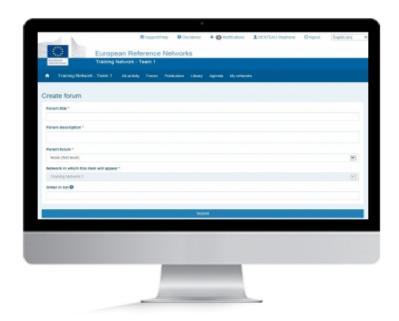

# **FORUM**

The Forum is an excellent place for working groups to come together and share information and knowledge.

#### 1. EDIT A FORUM OF YOUR NETWORK

Open the Forum page from the main menu

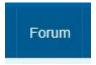

Click on the blue "Edit forum details" button.

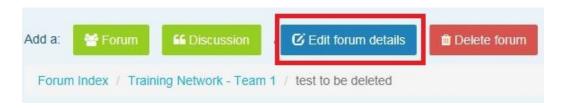

### **EDIT A FORUM (FIELDS):**

Note: (\*) Mandatory fields

- Forum Title\*: Name your Forum with a pertinent title.
- Forum Description\*: Write a pertinent description of what your Forum is all about.
- Parent Forum\*: A Forum belongs by default to the none (first level) Parent Forum.

Note: A first Forum is the root (none(1st.level)).

A Forum created within the root Forum becomes a parent Forum.

This field allows you to choose the correct root Forum it belongs to.

- **Network in which this item will appear\***: Inactive button. It gives the name of the Network you're publishing from.
- Order in List: When entering a figure here (1;5...) It will set your publication at the top of the list (1) or below.

When all the needed information is added, you can validate the creation of your Forum with the button:

#### **SUBMIT**

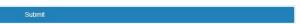

# **DELETE FORUM**

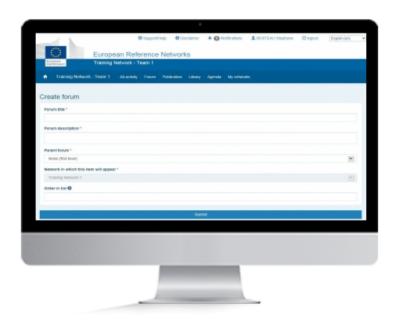

## **FORUM**

The Forum is an excellent place for working groups to come together and share information and knowledge.

## 1. DELETE A FORUM

Open the Forum page from the main menu

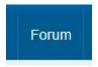

Enter the Forum you want to delete

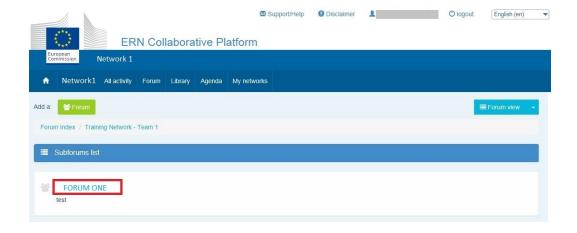

Click on the red "Delete forum" button.

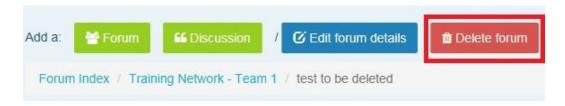

- 1. Select the Yes or No button to confirm your decision
- 2. Click on Submit

You go back to the main forum page with message confirming the deletion.

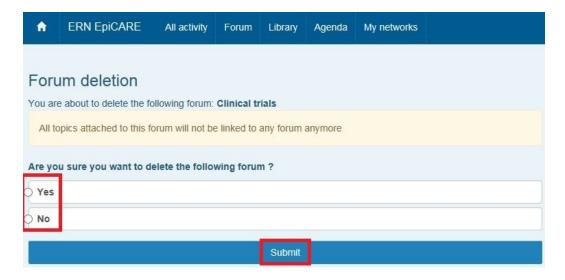

# **ADD DISCUSSION**

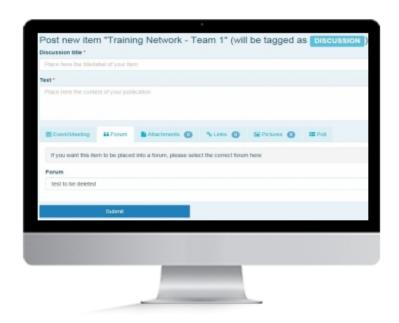

## **DISCUSSION**

Discussion is an exchange of knowledge. Using Discussions is a great way to allow members of the network to interact on a specific topic.

## 1. OPEN A FORUM TO WHICH YOU WANT TO ADD A DISCUSSION

From the chosen Forum page, click the green button "DISCUSSION"

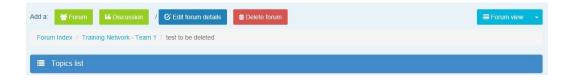

#### 2. FILL IN THE MANDATORY FIELDS AND MORE IF NEEDED

### Fields in the DISCUSSION Creation Window.

Note: (\*) Mandatory fields

Note: the title "Post new item" \*\*\*\* (will be tagged as **DISCUSSION**)

- Discussion title\*: Write here a relevant title for your discussion
- Text \*: Write here the content the discussion is all about
- 6 different Tabs buttons to implement your discussion (See Below)

### Go to Add content to a discussion

• Forum (list of choices):

A first Forum is the root (none(1st.level)).

A Forum created within the root Forum becomes a parent Forum.

This field allows you to choose the correct root Forum is belongs to.

Note: In a DISCUSSION, the Forum list will be the FORUM title by default

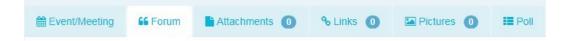

### 3. FINISH DISCUSSION CREATION

When all the needed information is added, you can validate the creation of your Forum with the button:

### **SUBMIT**

# **POST MESSAGE**

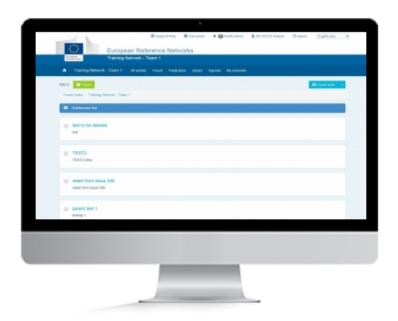

## **FORUM**

The Forum is an excellent place for working groups to come together and share information and knowledge.

### 1. POST MESSAGE

You can post a message in any **Discussion**.

- **1.** Open the **Discussion** you wish to post a message in.
- 2. Click in the area where it says "write your comment here"
- 3. When done click Reply

It is not possible to add any content to a reply in a discussion. In order to do that you have to add it to the very first post in the discussion by clicking **More**. See add content to discussion

# ADD CONTENT TO DISCUSSION

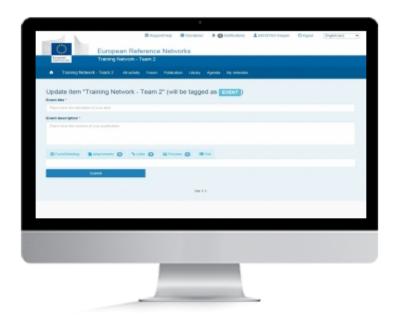

## **CONTENT**

Add content to any type of Publication can be essential. Whether it is an Event/Meeting, a Discussion or even a Document. Content can be anything from a file containing discussion topics for a meeting, an image or even links to external content.

### 1. CONTENT

There are multiple types of content that can be added to any publication within the network

To add content first click More

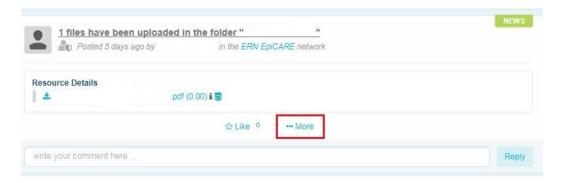

### 2. EVENT/MEETING

Use this function if the content you are publishing is a meeting or an event which is tied to a specific time and/or date.

- 1. Select the **Event/Meeting** Tab
- **2.** Set a **date and time from** and a **date and time to**. Alternatively you can select the **All day** box and no time will be required.
- **3.** Enter an **Event Location**. No pre-set Locations are available.
- **4.** Select the **Adobe Connect** box if a Virtual Meeting Room is required. An attendee list will appear with the names of all users in the network.

## 3. ATTACHMENTS

Use this this function if the content you are publishing requires an attachment. All document types are allowed except image documents which need to be attached under the pictures.

- 1. Click on Attach a document and select from the dropdown "from the library" or "Post a new document"
- **2.** Selecting from library will open a window will all files currently stored in the library of the network. Documents can be selected by pressing the + sign. Multiple documents can be selected if required
- 3. Once Document(s) are selected click Close
- **4.** Selecting the **post new document** option will open a window where you can browse your own files stored on the device you are using. You cannot select multiple documents
- 5. Once the document is selected click Close

#### 4. LINKS

Use this this function if the content you are publishing needs to be linked to external content.

- 1. Click on attach new link
- 2. In the window that appears enter the address of the external content you wish to link to
- 3. Click Post a new link

#### 5. Pictures

Use this this function if you want the content you are publishing to have one or more pictures attached to it.

- 1. Click on Add picture
- **2.** In the window that appears click **Browse**.
- 3. Select the image you want to attach and press Open. Multiple images are not supported in this view
- 4. Press Close
- **5.** Repeat the procedure if multiple images need to be attached

### 6. POLL

Use the function if you would like to attach a poll to the content you are publishing, enabling the members of the network to vote for a single or multiple choice.

- **1.** Fill in **Poll choice list.** This is the different choices the members of the network will have, for example Yes or No, or 1, 2 and 3. Fill in the choice and click **Add choice**. Repeat until all choices have been added
- 2. Click Options
- 3. Fill in **Poll title** if it is different from the title of the content you are publishing
- 4. Select the type of poll, single choice or multiple choice
- **5.** Select a **date**, if the poll is supposed to run for specific duration of time
- **6.** Select the **Show result policy**. This will determine how the result of the Poll is shown.
  - **Always show result:** This means that the current result of the poll will display and will update continiously as members vote.
  - At the end of the vote: Means that Members can vote, but the result of the Poll with not be displayed until the Poll comes to an end, if a end-date was set in step 5.
  - After the user voted: Means the current result will only show when a member casts his/her vote

# SUBSCRIBE TO GET NOTIFICATIONS

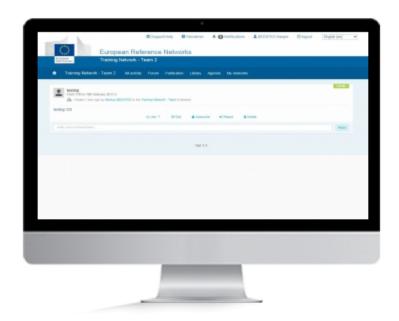

## **SUBSCRIBE**

With content published in in all parts of the network it can be difficult to keep up to date with all changes. Subscribe to any publication, whether it is in the Forum, Agenda or News to get instant notifications for any changes or updates. Notifications will be send as an email as soon as they are performed so you will never miss an important update.

### 1. SUBSCRIBE TO CONTENT

- **1.** Find the item you wish to subscribe to.
- 2. Click More.
- 3. Click Subscribe.

Follow the same process to remove a subscription

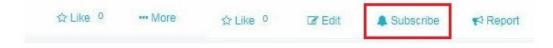

# **EDIT DISCUSSION**

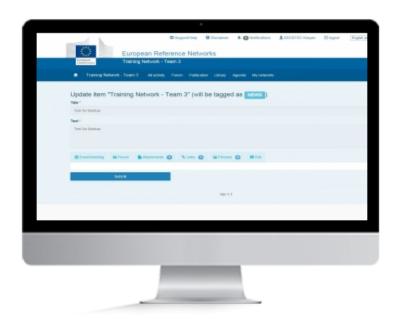

## **EDIT CONTENT**

Published something that needs to be changed? No problem, you can always go back and edit content that has already been published. You can also add additional content to an already existing Discussion

#### 1. EDIT

To Edit any item in the network be that a Discussion, Forum post, Event or a File the procedure remains the same.

- 1. Click "More" below the item
- 2. Click Edit
- 3. Add the content
- **4.** When the Title and Text are edited, you can change the status of the content.
  - Submitted: The status will remain the same and the content is still vivible
  - **Rejected**: The status changes and the content is still visible only for the Coordinator. The content is freezed and can not be edited anymore.

### 5. Click Submit

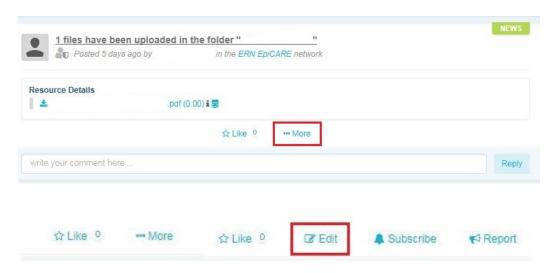

# LIKE DISCUSSION

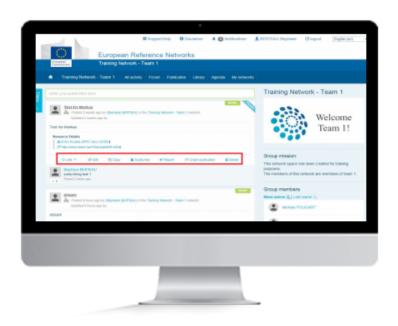

# LIKE

If you like any content in the network, be that a **Publication**, an **Event**, a **Discussion** or even a **Document**, you can express this by clicking the "**Like**" button

### 1. LIKE AND REMOVE LIKE BUTTON

You can "Like" a Document from the Library

The "Like" button is present below all publications

Click on "**Like**" below any publication will add "1" to the sum of likes on a post. It is possible to undo a like by pressing "**Remove Like**"

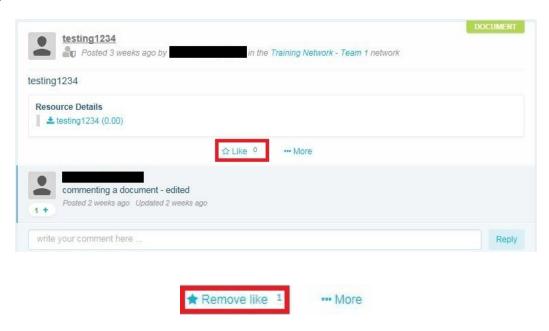

# **COPY DISCUSSION**

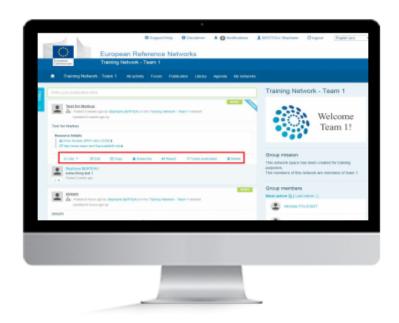

## **COPY**

Copy content is a useful tool for sharing content across multiple networks. Whether it is a Publication, Discussion, Event, or even a Document, using Copy wil allow you to instantly share with another network you have access to.

## 1. COPY DISCUSSION

- 1. Click More
- 2. Click Copy
- 3. Click Duplicate

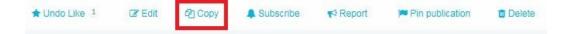

When clicking copy the message is shown saying:

"When a discussion is duplicated, comments are removed from the duplicated one and commenting the copy will not be allowed."

Also when choosing duplicate, the options **Like**, **Edit**, **Copy**, **Subscribe**, **Report**, **Pin** and **Delete** appears, as well as the comment field.

When you are in the selected **Discussion**, click on the Destination network **arrow** and choose the network where you want the **Discussion** to be copied.

### Click then on **Duplicate**

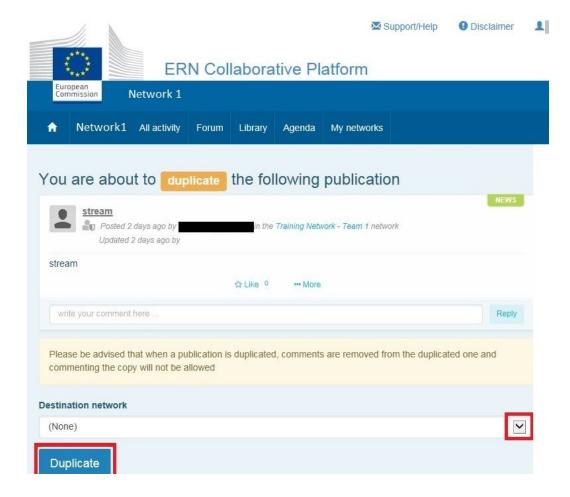

# REPORT DISCUSSION

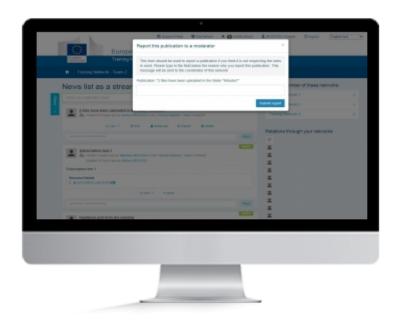

## **REPORT CONTENT**

Reporting any item will always be a controversial subject. Is content offensive, factually incorrect, libellous or in any other way not fit to be posted in the network? Whichever the reason, it will be the network Coordinator who decides what happens next.

#### 1. REPORT MANAGEMENT

Network coordinator will get an email notification whenever someone reports content within the network.

To manage a report of any item in the network (Publication, Forum post, Event or a File) the procedure remains the same.

### The user will do this:

- 1. Click on "More" below the item
- 2. Click Report
- 3. In the window that opens write why the item is being reported
- 4. Click Submit report

### The coordinator will get an e-mail: (See picture below)

- 1. Click on the **link** of the publication from your e-mail ► this will open the page of the publication in your browser.
- 2. Coordinator has the possibility to analyse the complaint and use the **delete** button **or edit** this publication.

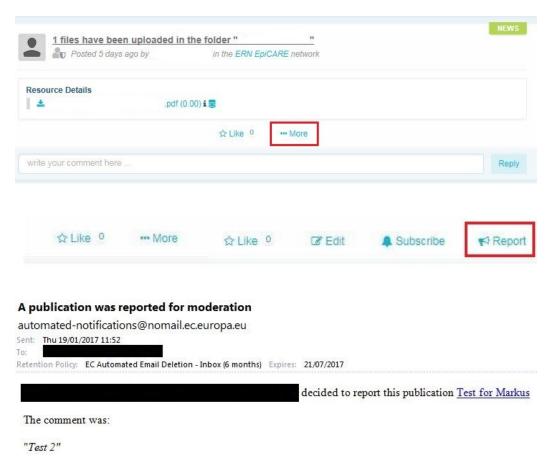

# PIN DISCUSSION

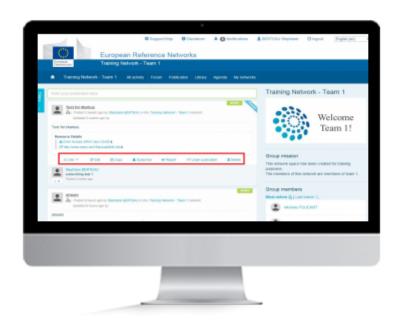

## **PIN DISCUSSION**

It is possible to Pin a Discussion. This will put the pinned discussion on top of the stream, even if new discussions are added. If several discussions are pinned they will appear in the order they were pinned.

### 1. PIN DISCUSSION

- 1. Go to the Forum section and select the Forum in which the Discussion is located
- 2. Click on the Discussion
- 3. Click on "More"
- 4. Click on Pin Publication

The same procedure can be used to unpin a discussion

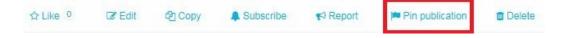

# **DELETE DISCUSSION**

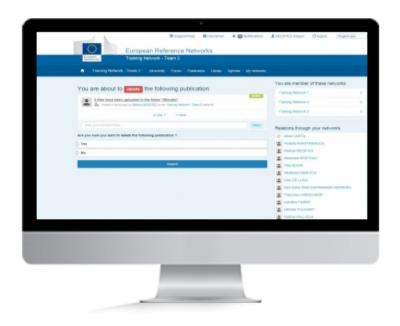

# **DELETE CONTENT**

Need to remove a Publication, an Event, a File or a Discussion you have posted? No problem, you can always go back and delete previously published content.

### 1. DELETE

To Delete any item in the network be that a **Publication**, **Discussion**, **Event** or a **Document** the procedure remains the same.

- 1. Go to the Forum section and select the Forum in which the discussion is located
- 2. Click on the Discussion
- 3. Click on "More" below the item
- 4. Click **Delete** (A window will appear asking you if you are sure)
- 5. Select Yes
- 6. Click Submit

NOTE: Deleting publication not created by yourself can only be done by the Coordinator

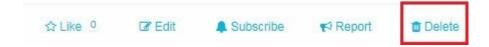

# FILTER IN THE FORUM

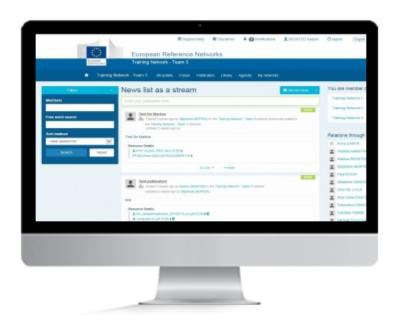

## **FILTER CONTENT**

With lots of different kinds of content to go through, filters can be a great way to find the exact thing you are looking for, without wasting time. Whether it is a specific Event, Publication, Discussion or even a Documente you are looking for, filters can assist.

### 1. FILTER CONTENT

Filter can only be used when viewing content in **Stream View** 

The Filter can be accessed using the blue button on the left of the page

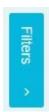

Once opened there are several way of filtering information

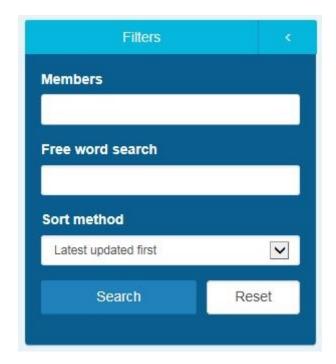

## **By Member**

- 1. You can sort content by Member. Just type any part of a members name, first name or last name, and it will appear in the box.
- 2. Click search

### Free word search

- 1. Type in any word in the search box. It will search in the title and description of the content
- 2. Click Search

#### **Sort Method**

- 1. Content can be sorted by Latest Update First, Latest Created First and Most recent. Select from the dropdown menu
- 2. Click Search

# CREATE AN EVENT IN THE AGENDA

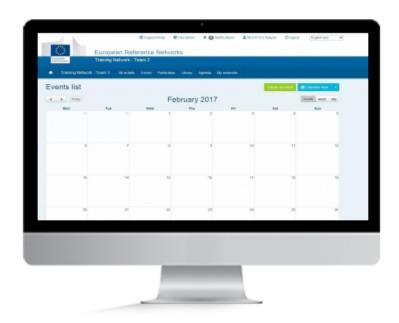

## **AGENDA**

The agenda is where all Events/Meetings will be stored. Any Event/Meeting created either via Publications, Forum or directly in the Agenda will appear on the stream view for all users of the network

#### 1. CREATE AN EVENT IN THE AGENDA

Be aware that no one will get any notifications when an event is published.

An event in the calendar is visible for anybody.

Click on the "Create an Event" green button. (option 1)

Create an event

Click **on a date** of the Calendar. (option 2)

A pop-up Window will appear.

Click on **OK** 

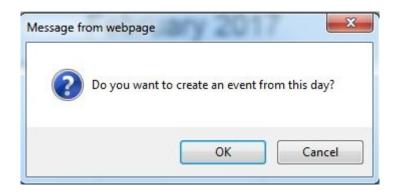

### Fields in the NEWS Creation Window.

Note: (\*) Mandatory fields

Note: the title "Post new item" \*\*\*\* (will be tagged as **NEWS**)

- Discussion title\*: Write here a relevant title for your NEWS
- Text \*: Write here the content the NEWS is all about
- 6 different Tabs buttons to implement your NEWS (See Below)

### Go to Add content to a NEWS

• Event Location : Specify where the Event will take place.

Note: In a NEWS (Event for calendar), the default tab will be Event/Meeting.

# ADD CONTENT TO AN EVENT

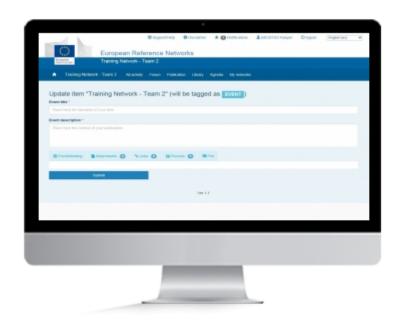

## **CONTENT**

Add content to any type of Publication can be essential. Whether it is an Event/Meeting, a Discussion or even a Document. Content can be anything from a file containing discussion topics for a meeting, an image or even links to external content.

### 1. CONTENT

There are multiple types of content that can be added to any publication within the network

To add content first click More

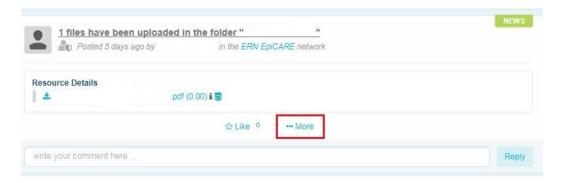

## 2. FORUM

Use this if you want the content you are publishing to be placed into one of the available forums.

• From the dropdown list select the forum in which you want your content to appear

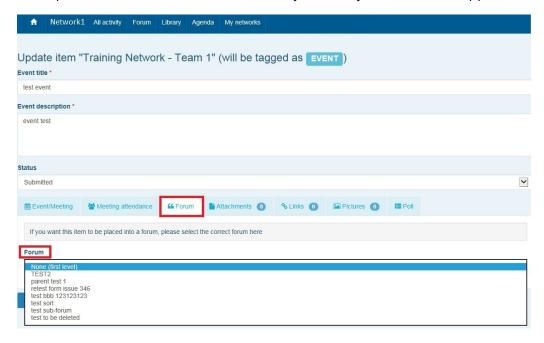

### 3. ATTACHMENTS

Use this this function if the content you are publishing requires an attachment. All document types are allowed except image documents which need to be attached under the pictures.

- 1. Click on Attach a document and select from the dropdown "from the library" or "Post a new document"
- **2.** Select from library will open a window with all documents currently stored in the library of the network. Documents can be selected by pressing the + sign. Multiple documents can be selected if required
- 3. Once Document(s) are selected click Close
- **4.** Select the post new document option will open a window where you can **browse** your own documents stored on the device you are using. You cannot select multiple documents
- 5. Once the documents has been selected click Close

### 4. LINKS

Use this function if the content you are publishing needs to be linked to external content.

- 1. Click on attach new link
- 2. In the window that appears enter the address of the external content you wish to link to
- 3. Click Post a new link

### 5. PICTURES

Use this function if you want the content you are publishing to have one or more pictures attached to it.

- 1. Click on Add picture
- **2.** In the window that appears click **browse**.
- 3. Select the image you want to attach and click Open. Multiple images are not supported in this view
- 4. Click close
- 5. Repeat the procedure if multiple images need to be attached

#### 6. POLL

Use the function if you would like to attach a poll to the content you are publishing, enabling the members of the network to vote for a single or multiple choice.

- **1.** Fill in **Poll choice list.** This is the different choices the members of the network will have, for example Yes or No, or 1, 2 and 3. Fill in the choice and click **Add choice**. Repeat until all choices have been added
- 2. Click Options
- 3. Fill in **Poll title** if it is different from the title of the content you are publishing
- **4.** Select the type of poll, **single choice** or **multiple choice**
- **5.** Select a **date**, if the poll is supposed to run for specific duration of time
- **6.** Select the **Show result policy**. This will determine how the result of the Poll is shown.
  - **Always show result:** This means that the current result of the poll will display and will update continiously as members vote.
  - At the end of the vote: Means that Members can vote, but the result of the Poll with not be displayed until the Poll comes to an end, if a end-date was set in step 5.
  - After the user voted: Means the current result will only show when a member casts his/her vote

# SUBSCRIBE TO GET NOTIFICATIONS

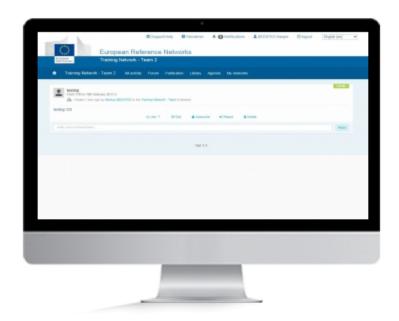

## **SUBSCRIBE**

With content published in in all parts of the network it can be difficult to keep up to date with all changes. Subscribe to any publication, whether it is in the Forum, Agenda or News to get instant notifications for any changes or updates. Notifications will be send as an email as soon as they are performed so you will never miss an important update.

### 1. SUBSCRIBE TO CONTENT

- **1.** Find the item you wish to subscribe to.
- 2. Click More.
- 3. Click on Subscribe.

Follow the same process to remove a subscription

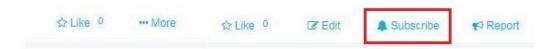

# **EDIT EVENT**

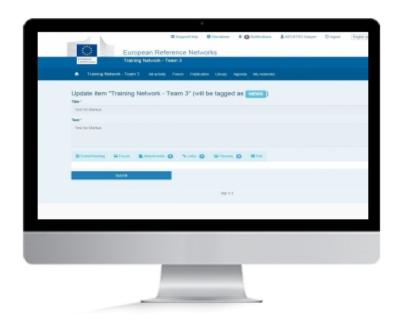

## **EDIT CONTENT**

Published something that needs to be changed? No problem, you can always go back and edit content that has already been published. You can also add additional content to an already existing publication

#### 1. EDIT

To Edit any item in the network be that a Publication, Forum post, Event or a Document the procedure remains the same.

- 1. Click on "More" below the item
- 2. Click Edit
- 3. Add the content
- **4.** When the Title and Text are edited, you can change the status of the content.
  - Submitted: The status will remain the same and the content is still vivible
  - **Rejected**: The status changes and the content is still visible only for the Coordinator. The content is freezed and can not be edited anymore.

#### 5. Click Submit

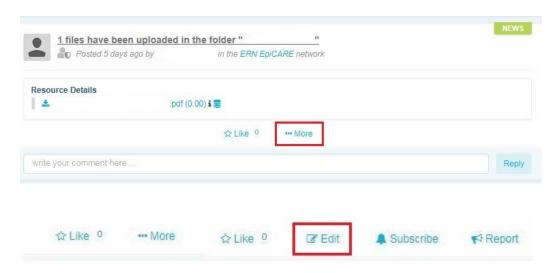

## LIKE EVENT

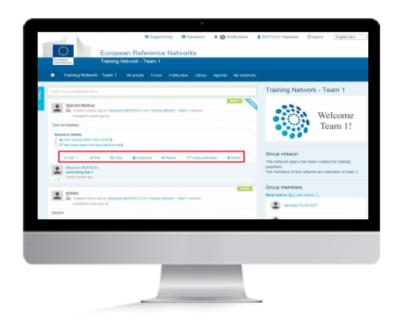

## LIKE

If you like any content in the network, be that a **Publication**, an **Event**, a **Discussion** or even a **Document**, you can express this by clicking the **"Like"** button

#### 1. LIKE AND REMOVE LIKE BUTTON

You can "Like" an Event from the Agenda

The "Like" button is present below all publications

Click on "**Like**" underneath any publication will add "1" to the sum of likes on a post. It is possible to undo a like by pressing "**Remove Like**"

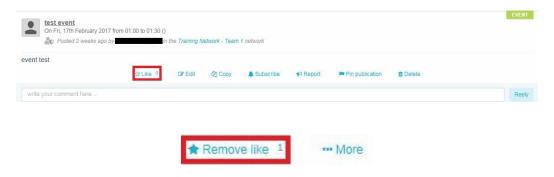

# **COPY EVENT/MEETING**

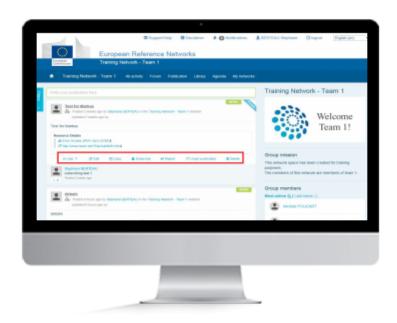

## **COPY**

Copy content is a useful tool for sharing content across multiple networks. Whether it is a Publication, Discussion, Event, or even a Document, using Copy wil allow you to instantly share with another network you have access to.

## 1. COPY EVENT/MEETING

- 1. Click More
- 2. Click Copy
- 3. Click Duplicate

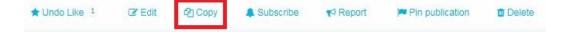

When clicking copy the message is shown saying:

"When a discussion is duplicated, comments are removed from the duplicated one and commenting the copy will not be allowed."

Also when choosing duplicate, the options **Like**, **Edit**, **Copy**, **Subscribe**, **Report**, **Pin** and **Delete** appears, as well as the comment field.

When you are in the selected **Event**, click on the Destination network **arrow** and choose the network where you want the **Event** to be copied.

### Click then on **Duplicate**

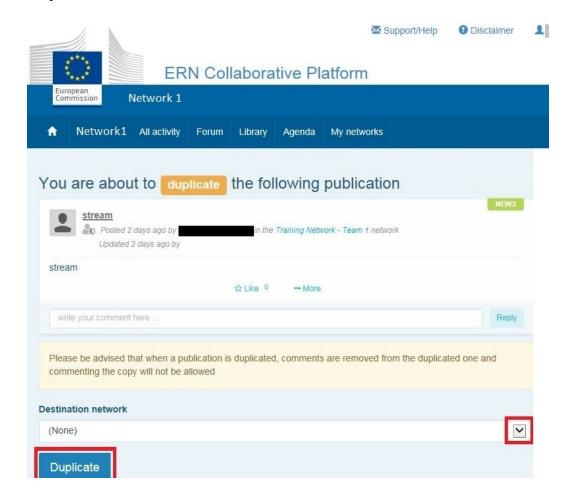

# **REPORT EVENT**

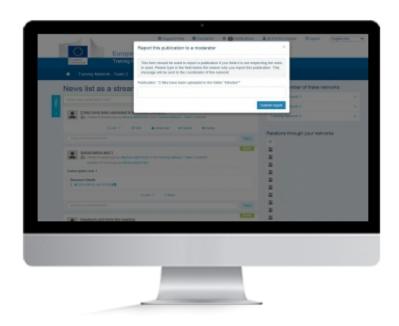

## **REPORT CONTENT**

Reporting any item will always be a controversial subject. Is content offensive, factually incorrect, libellous or in any other way not fit to be posted in the network? Whichever the reason, it will be the network Coordinator who decides what happens next.

#### 1. REPORT

Network coordinator will get an email notification whenever someone reports content within the network.

To manage a report of any item in the network (**Publication**, **Discussion**, **Event** or a **Document**) the procedure remains the same.

#### The user will do this:

- 1. Click on "More" below the item
- 2. Click Report
- 3. In the window that opens write why the item is being reported
- 4. Click Submit report

#### The coordinator will get an e-mail: (See picture below)

- 1. Click on the **link** of the publication from your e-mail ► this will open the page of the publication in your browser.
- 2. Coordinator has the possibility to analyse the complaint and use the **delete** button **or edit** this publication.

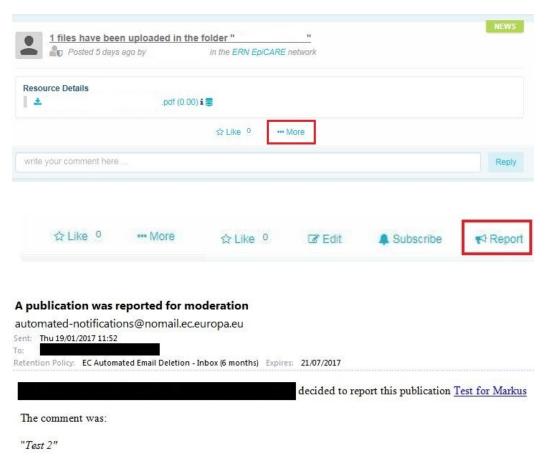

# PIN EVENT/MEETING

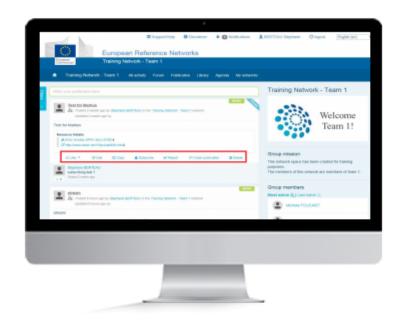

## **PIN EVENT**

It is possible to pin an Evenr. This will put the pinned event on top of the stream, even if new evens are added. If several events are pinned they will appear in the order they were pinned.

## 1. PIN EVENT/MEETING

- 1. Go to the Agenda section and find the Event.
- 2. Click on the Event
- 3. Click on "More"
- 4. Click on Pin Publication

The same procedure can be used to unpin an Event/Meeting

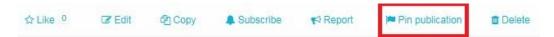

## **DELETE CONTENT**

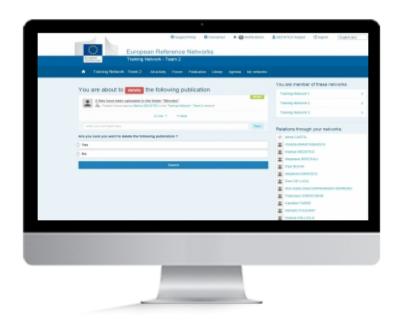

## **DELETE CONTENT**

Need to remove a Publication, a File, an Event or a Discussion you have posted? No problem, you can always go back and delete previously published content.

### 1. DELETE

To Delete any item in the network be that a **Publication**, **Discussion**, **Event** or a **Document** the procedure remains the same.

- 1. Click on "More" below the item
- 2. Click Delete
- 3. A window will appear asking you if you are sure
  - 4. Select yes
  - 5. Click Submit

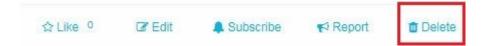

## FILTER IN THE AGENDA

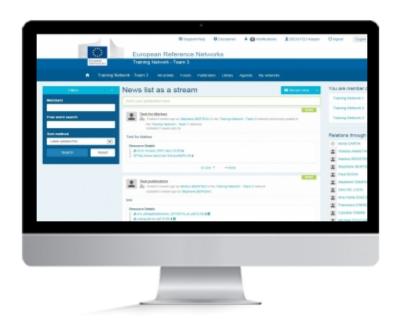

## **FILTER CONTENT**

With lots of different kinds of content to go through, filters can be a great way to find the exact thing you are looking for, without wasting time. Whether it is a specfic Event, Publication, Discussion or even a Document you are looking for, filters can assist.

### 1. FILTER CONTENT

Filter can only be used when viewing content in **Stream View** 

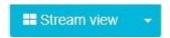

The filter can be accessed using the blue button on the left of the page

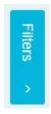

Once opened there are several way of filtering information

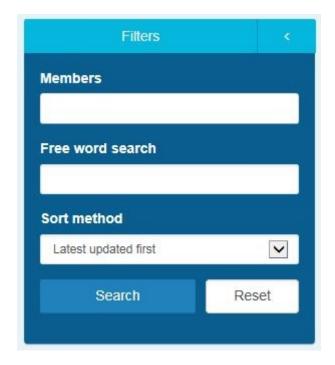

## **By Member**

- 1. You can sort content by Member. Just type any part of a members name, first name or last name, and it will appear in the box.
- 2. Click Search

#### Free word search

- 1. Type in any word in the search box. It will search in the title and description of the content
- 2. Click Search

#### **Sort Method**

- 1. Content can be sorted by Latest Update First, Latest Created First and Most recent. Select from the dropdown menu
- 2. Click Search

# **BROWSE THE LIBRARY**

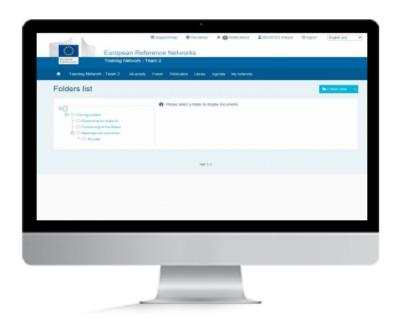

## **LIBRARY**

The Library is the storage area for all the files available in the network. Files contained inside the library can be used as attachments in publications or they can be viewed directly in the Library

#### 1. BROWSING THE LIBRARY

The Library can be browsed in three ways, **Folder View**, **List View** and **Stream View**. You can switch between the different views using the button at the top. By default it is set to **Folder View**.

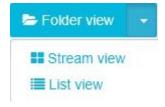

**Folder View** will display the Folders on the left and when you click on a folder it will display the content of the folder on the right

The "-" sign will reduce the folder and the "+" sign will expand it.

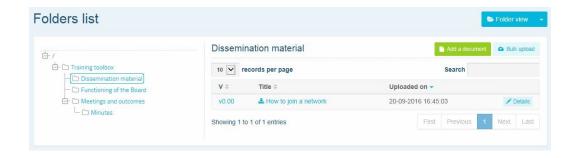

List View will display all files in Library in a list

- 1. To view a file click on **Details**
- 2. To download it click Download

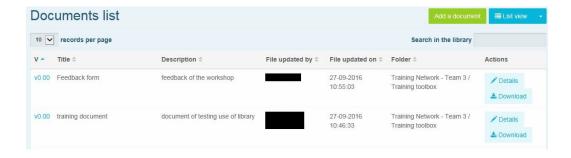

**Stream View** will display the contents of the Library in a stream, similar to the view you will find in Publications and All Activity. Some additional options are available here which are not in the other views

- **1**. You can comment on each file by writing something in the field "write your comment here" and clicking on **Reply**
- 2. You can "Like" a File from the Library
- 3. You can Edit
- 4. You can Subscribe
- 5. You can Report
- 6. You can Delete

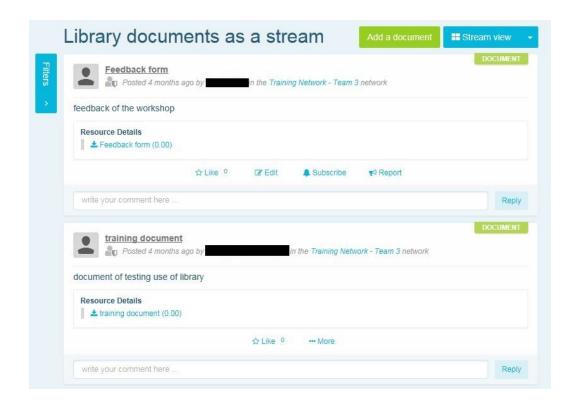

**Attachment View** will display a list of all the documents that have been added as Attachments to content created under Publications, Forum and Agenda. Documents in this view can not be deleted.

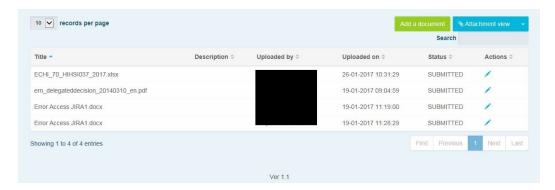

# **ADD DOCUMENT**

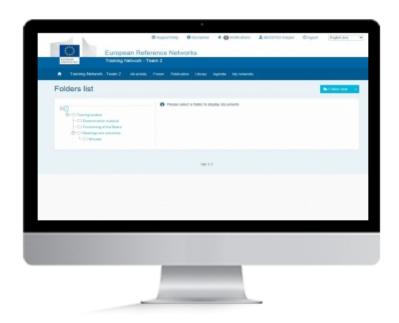

## **LIBRARY**

The Library is the storage area for all the files available in the network. Files contained inside the library can be used as attachments in publications or they can be viewed directly in the Library

#### 1. ADDING FILES TO THE LIBRARY

You can add files to the Library. Be aware that this function is only available when using the Folder View

- 1. Set the Library to Folder View
- 2. Navigate to the folder in which you wish to add your file.
- 3. Click on Add document if you want to add a single file
- 4. Fill in Title and Description and Click browse to locate the file you want to add
- **5.** Tick the **box** "By ticking this checkbox, you confirm that no personal data are present in the uploaded document"
- 6. Click Submit

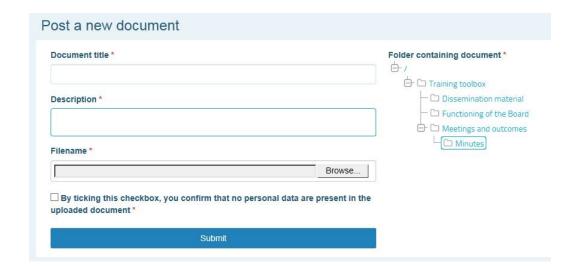

If you need to add several documents you can use **Bulk Upload** 

### 1. Press Bulk upload

- **2.** In the window that appears click on **Add Files** to select the Document(s) you want to upload. Alternatively you can **Drag and Drop** the Document(s) onto the window.
- **3.** When Document(s) have been added click on **Start Upload** to start adding the Document(s) to the Library
- 4. When upload is complete click Close

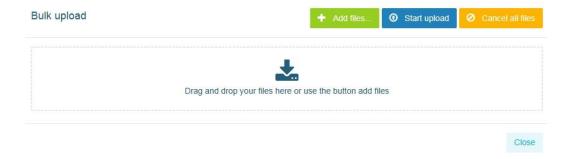

## **EDIT DOCUMENT**

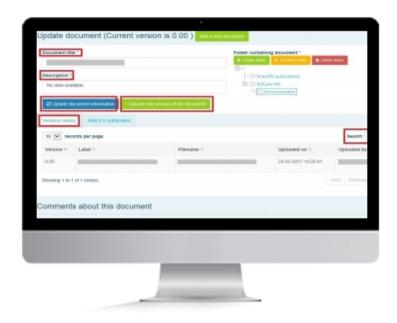

## **EDIT DOCUMENT**

The Library is the storage area for all the files available in the network. Documents contained inside the library can be used as attachments in publications or they can be viewed directly in the Library and updated. This section is about how to edit a document from the Library.

### 1. EDIT YOUR DOCUMENT FROM THE LIBRARY

Editing documents can only be performed when viewing the Library in Folder View or List View

- 1. Navigate to the document you wish to edit
- 2. Click the Details button

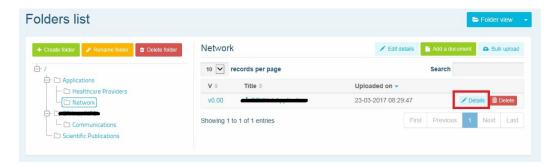

**Details**: Allows you to add, remove and change properties and/or data to the document

Note: The Action button in the Versions history tab allows you to download the file

- Document title and Description are mandatory fields\* that can be modified.
  - You can then either modify and keep the current information in these fields. Then you will click
    the blue button **Update document information** to apply the changes. **The original**document is then modified
  - Or you can modify the current information in these fields and keep the original one. Then you
    will click the green button **Upload a new version of the document**.
    - Select Browse to upload the file.
    - Tick the box to inform if it's a minor or a major change compared to the original document
    - Tick the box to confirm the absence of personal data
    - Click Save new version
  - You can also attach an existing publication to the document with the tab **Attach to** publication then **Submit**
  - The original document is kept and a new one with the changes is created

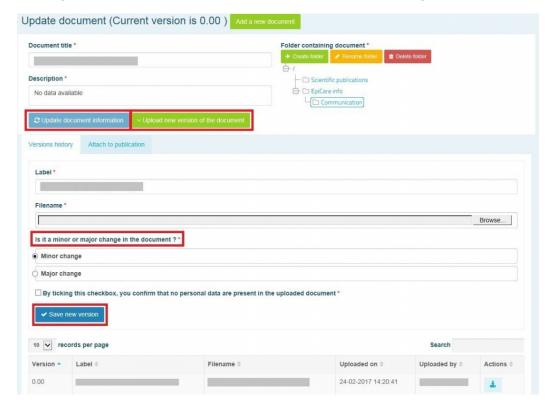

# **MOVE DOCUMENT**

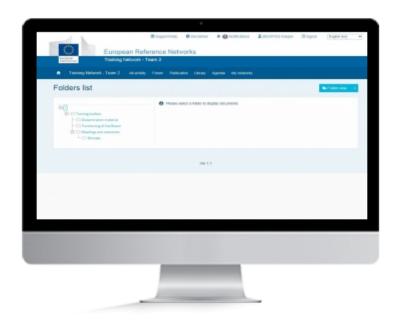

## **LIBRARY**

The Library is the storage area for all the files available in the network. Documents contained inside the library can be used as attachments in publications or they can be viewed directly in the Library

### 1. MOVING DOCUMENT WITHIN LIBRARY

Moving files can only be done in Folder View or List View

Files can be moved in **Folder View** in the following way:

- 1. Select the folder in which the file is located in the Folder List
- 2.Once selected click the Details button next to the file you want to move

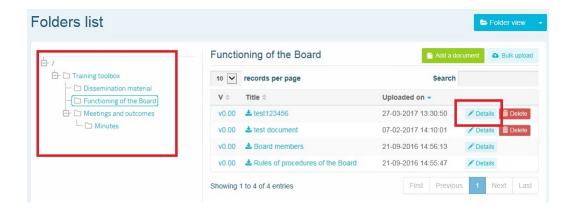

- **3.** Select the folder into which you want to move the file in the "**Folder containing document**", on the right.
- 4. Click Update document information

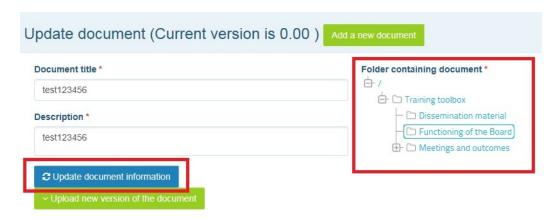

In List view the procedure is nearly identical, except there is no need to browse to the folder

- 1. Select List View
- 2. Click **Details** next to the file

The rest is the same as in Folder View

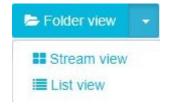

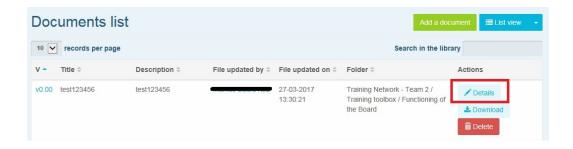

# LIKE PUBLICATION

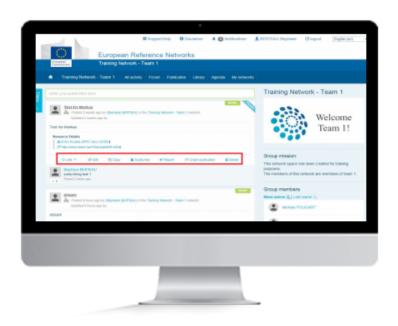

## LIKE

If you like any content in the network, be that a **Publication**, an **Event**, a **Discussion** or even a **Document**, you can express this by clicking the "**Like**" button

### 1. LIKE AND REMOVE LIKE BUTTON

You can "Like" a File from the Library

The "Like" button is present below all publications

Click on "**Like**" below any publication will add "1" to the sum of likes on a post. It is possible to undo a like by pressing "**Remove Like**"

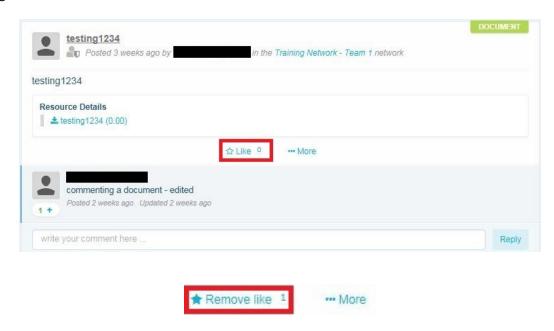

## **DELETE DOCUMENTS IN LIBRARY**

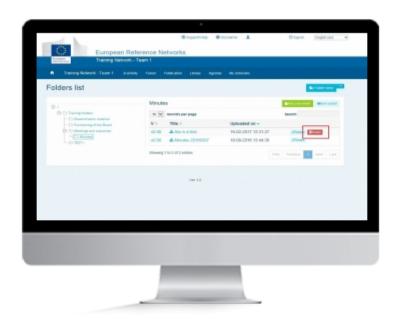

## **LIBRARY**

The Library is the storage area for all the files available in the network. Files contained inside the library can be used as attachments in publications or they can be viewed directly in the Library

#### 1. DELETE DOCUMENTS IN LIBRARY

Members can only delete their own documents. Coordinators can delete all documents

You can delete documents in the Library. Be aware that this function is only available when using the **Folder View** and **List View**. See Browse the Library for explanations of these views

#### For **Folder View**

- 1. Set the Library to Folder View
- **2.** Navigate to the folder in which you wish to delete your document.

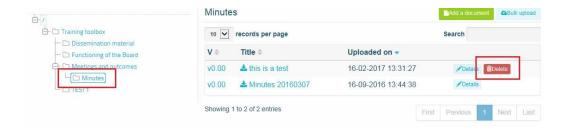

- 3. Click on Delete
- 4. A new page will appear asking if you are sure
- 5. Select "yes" and click Submit

#### For **List View**

- 1. Set the Library to List View
- 2. All files in the Library will be displayed as a list. Navigate to the file you want to delete
- 3. Click the **Delete** button
- **4.** A new page will appear asking if you are sure
- 5. Select "yes" and click Submit

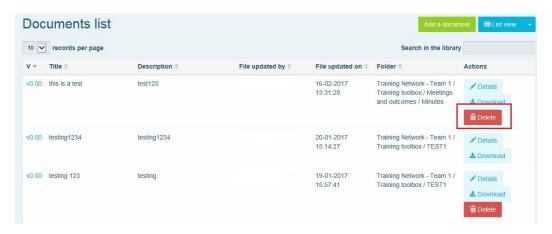

# **CREATE FOLDER**

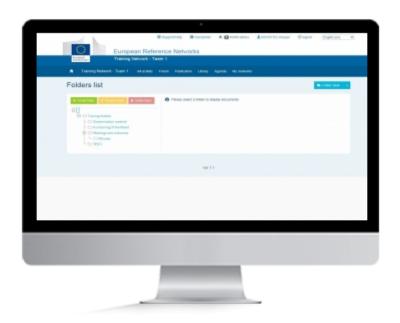

## **LIBRARY**

The Library is the storage area for all the files available in the network. Files contained inside the library can be used as attachments in publications or they can be viewed directly in the Library

#### 1. CREATE FOLDER

This function is only available in the Folder view

To add a new folder to the library

- 1. In the folder structure on the left click on the folder you wish to add a subfolder to
- 2. Click Create folder
- **3.** Type the name you want the folder to have. Name has to be four characters or more.
- 4. Click anywhere on the screen to keep the name

# **EDIT DOCUMENT**

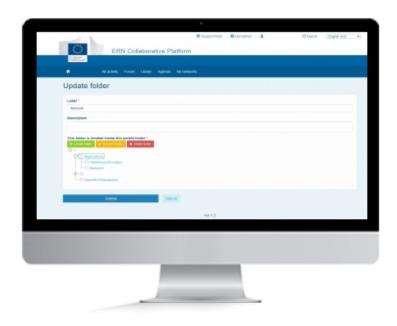

## **EDIT DOCUMENT**

The Library is the storage area for all the files available in the network. Documents contained inside the library can be used as attachments in publications or they can be viewed directly in the Library and updated. This section is about how to edit a document from the Library.

#### 1. EDIT FOLDER IN LIBRARY

Editing folders can only be performed when viewing the Library in Folder View or List View

- 1. Navigate to the Folder you wish to edit
- 2. Click the Edit details button

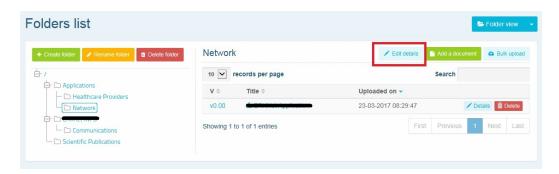

In the **Update folder** View you can modify the **Folders Label**, which is the name of the folder.

You can also add a **description** to the folder. This will appear below the folders name when viewing the Library in **Folder view** 

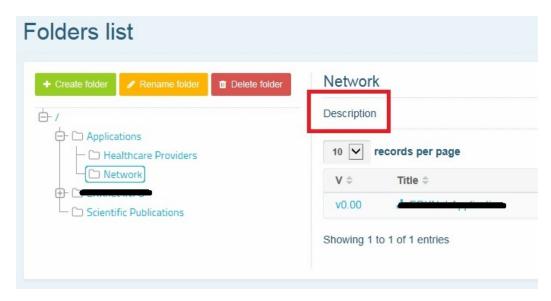

From this view it is also possible to Move the folder to another location within the Library

# **MOVE FOLDER**

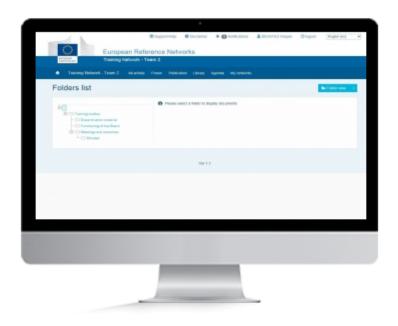

## **LIBRARY**

The Library is the storage area for all the files available in the network. Documents contained inside the library can be used as attachments in publications or they can be viewed directly in the Library

### 1. MOVING FOLDER WITHIN LIBRARY

Moving folders can only be done in Folder View

Folders can be moved in **Folder View** in the following way:

- 1. Select the folder you want to move in the Folder List
- **2.**Once selected click the **Edit details** button.

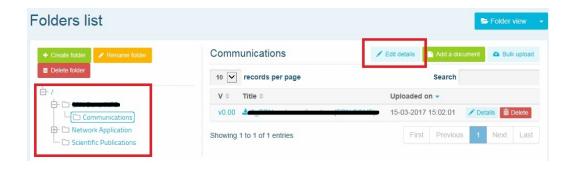

- **3.** Select the folder into which you want to move the folder in the "**This folder is located inside this parent folder**".
- 4. Click Submit

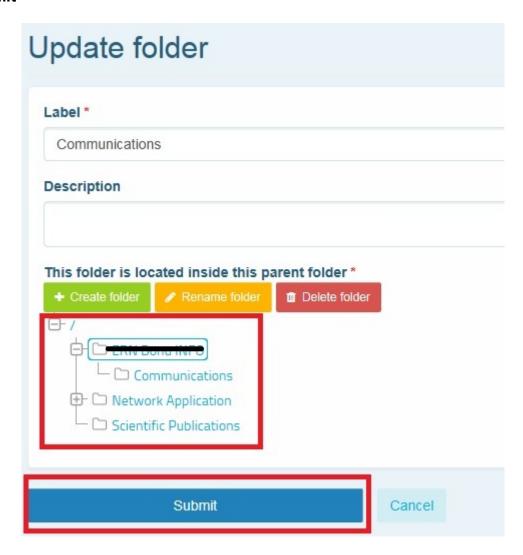

# RENAME FOLDER

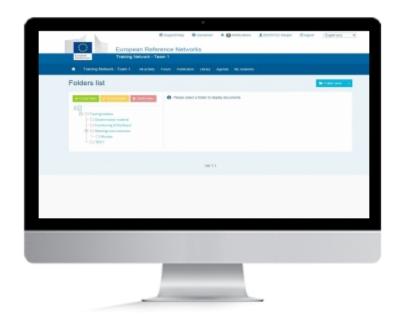

## **LIBRARY**

The Library is the storage area for all the files available in the network. Files contained inside the library can be used as attachments in publications or they can be viewed directly in the Library

## 1. RENAME FOLDER

This function is only available in the Folder view

To rename a folder in the library

- 1. In the folder structure on the left click on the folder you wish to rename
- 2. Click Rename folder
- **3.** Type the name you want the folder to have. Name has to be four characters or more.
- **4.** Click anywhere on the screen to keep the name

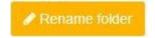

Renaming a Folder can also be performed from the Edit details view

# **DELETE FOLDER**

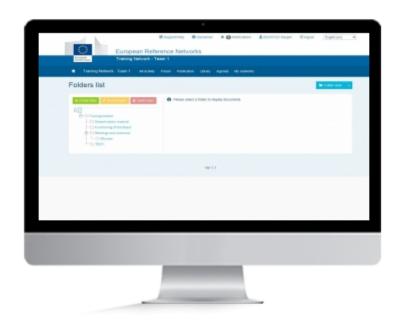

## **LIBRARY**

The Library is the storage area for all the files available in the network. Files contained inside the library can be used as attachments in publications or they can be viewed directly in the Library

### 1. DELETE FOLDER

This function is only available in the Folder view

To delete a folder in the library

- 1. In the folder structure on the left click on the folder you wish to delete
- 2. Click Delete folder
- 3. A pop-up will appear asking if you are sure. Click OK

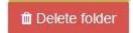

## FILTER IN THE LIBRARY

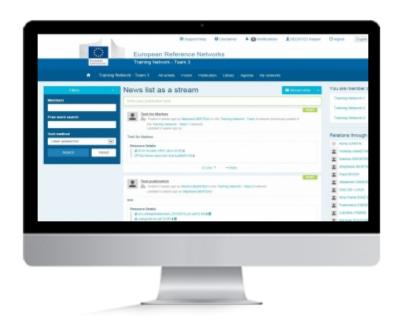

## **FILTER CONTENT**

With lots of different kinds of content to go through, filters can be a great way to find the exact thing you are looking for, without wasting time. Whether it is a specfic Event, Publication, Discussion or even a Document you are looking for, filters can assist.

### 1. FILTER CONTENT

Filter can only be used when viewing content in **Stream View** 

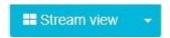

The filter can be accessed using the blue button on the left of the page

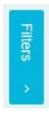

Once opened there are several way of filtering information

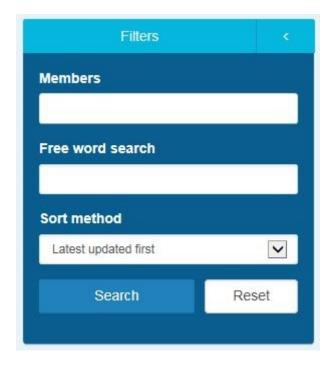

## **By Member**

- 1. You can sort content by Member. Just type any part of a members name, first name or last name, and it will appear in the box.
- 2. Click Search

#### Free word search

- 1. Type in any word in the search box. It will search in the title and description of the content
- 2. Click Search

#### **Sort Method**

- 1. Content can be sorted by Latest Update First, Latest Created First and Most recent. Select from the dropdown menu
- 2. Click Search